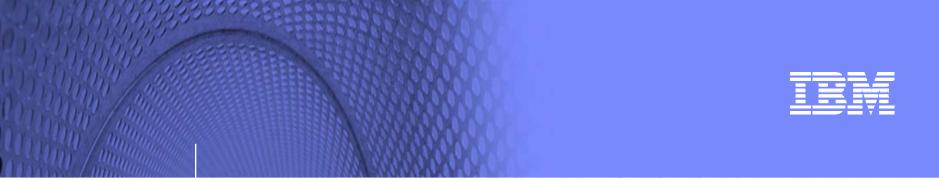

### System i Access for Web: Run 5250 in a Browser

## Linda Hirsch <u>LLHIRSCH@us.ibm.com</u>

### http://www.ibm.com/systems/i/software/access

© Copyright IBM Corporation, 2008. All Rights Reserved. This publication may refer to products that are not currently available in your country. IBM makes no commitment to make available any products referred to herein.

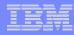

### System i Access Sessions/Labs

### **Presentations:**

- J11 System i Access: ; What's New in Windows and Web?
- F15 System i Access for Web: Run 5250 in a Browser
- J23 Get to Your i5/OS with a Browser: System i Access for Web V6R1 (Overview)

### Labs

- H12 System i Access for Web Using the Functions
- H13 System i Access for Web Configuration
- H22 Administrator's First Steps to Customize System i Access for Web
- H24 System i Access for Windows: Basic or Advanced

Functional enhancements can be submitted via the FITS system. The url is: <a href="http://www.ibm.com/systems/i/software/access/">http://www.ibm.com/systems/i/software/access/</a>

And click on link "Request for Design Change"

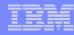

### Try out System i Access for Web for yourself!

Start your browser and connect to the following web site: http://iseriesd.dfw.ibm.com/webaccess/iWAHome (case sensitive)

| User ID = WACUST<br>Password = demo2pwd    | This shows the basic look of System i Access for Web as<br>we ship it. You can try various functions including<br>working with printer output, creating database requests,<br>etc. Click on the 5250 tab, sign onto the iSeries, then start<br>an RPG application called BOATS and run it.                                                                                              |
|--------------------------------------------|----------------------------------------------------------------------------------------------------|
| User ID = BOATADMIN<br>Password = demo2pwd | This is an example of how a customer might design a web<br>page for their use. You will see that an end user could<br>start the same BOATS application by clicking on the 5250<br>session, or they could have used HATS to run the<br>application. You will also see other links that would let a<br>user work with spoolfile information, work with IFS, run<br>database requests, etc |

Send email to: LLHIRSCH@us.ibm.com to reset the user profiles on iseriesd.dfw.ibm.com if either one gets disabled.

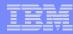

### System i Access for Web Overview

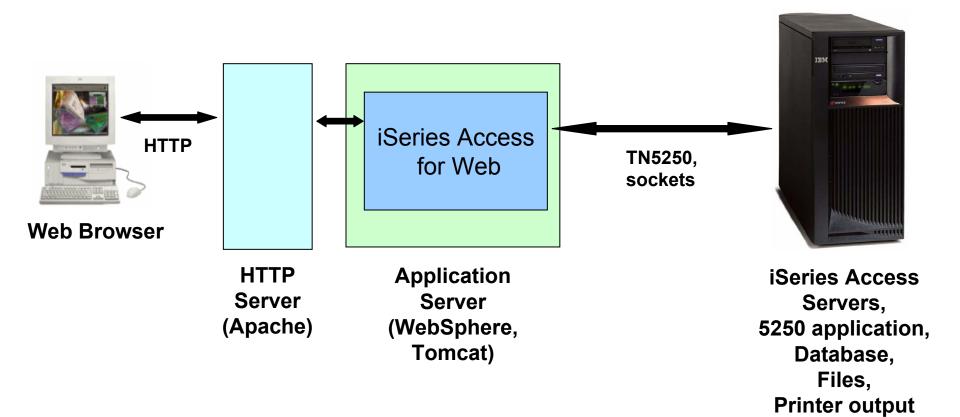

### System i Access for Web 5250 Interface

# Runs as an interactive job

 Only function in System i Access for Web that is interactive

### TN5250 port

 Only function in System i Access for Web that uses TN5250 port

| My Home Page                                       | MAIN                                                               | i5/0S Main Men         | u             |           |       |
|----------------------------------------------------|--------------------------------------------------------------------|------------------------|---------------|-----------|-------|
| 🛄 My Folder                                        |                                                                    |                        | System        | : LP016AB |       |
| Print                                              | Select one of the followi                                          | ing:                   |               |           |       |
| Messages                                           | 1. User tasks                                                      |                        |               |           |       |
| Jobs                                               | <u>2</u> . Office tasks<br><u>3</u> . General system ta            | asks                   |               |           |       |
| 5250                                               | 4. Files, libraries, an                                            |                        |               |           |       |
| Active sessions                                    | <ol> <li>Programming</li> <li>Communications</li> </ol>            |                        |               |           |       |
| Configured sessions                                | 7. Define or change                                                |                        |               |           |       |
| Start session                                      | <ol> <li>8. Problem handling</li> <li>9. Display a menu</li> </ol> |                        |               |           |       |
| Database                                           | 10. Information Assis                                              |                        |               |           |       |
| Files                                              | <u>11</u> . iSeries Access ta:                                     | sks                    |               |           |       |
| Command                                            | <u>90</u> . Sign off                                               |                        |               |           |       |
| Download                                           | Selection or command                                               |                        |               |           |       |
| Customize                                          | ===>                                                               |                        |               |           |       |
| Other                                              | Exit Prompt                                                        | Retrieve Cancel        | Information A | Assistant |       |
| Related Links:<br>• iSeries Access for Web         | (C) COPYRIGHT IBM CORI                                             | P. 1980, 2005.         |               | 20,7      |       |
| iSeries Access for Web     iSeries Access          | Attention                                                          | Refresh Screen         | Field Exit    | Page Up   | Enter |
| iSeries Navigator                                  | System Request                                                     | Stop Session           | Reset         | Page Down |       |
| <ul> <li>iSeries Information<br/>Center</li> </ul> |                                                                    |                        |               |           |       |
| iSeries Resource                                   | Macros                                                             |                        |               |           |       |
| Library                                            | Macro: Shortcut to My mac                                          | cro for *PUBLIC 💌 Play | Macro         |           |       |

Start Recording

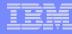

### Things to know

Because 5250 session is implemented using HTML, considerations to be aware of:

- Not intended to replace full function emulators like PC5250, Host On Demand, etc. for purposes of "heads-down" data entry type of operations
  - Does not include graphics, EHLAPPI, DDE functionality
  - Does not provide keyboard mapping
  - Does not support certain keys the way PC5250 does (ie, Field Exit)
- Does not include Printer Emulation (push to printer)
  - i5/OS strategy is Internet Printing Protocol (IPP) printing
  - System i Access for Web provides capability to convert spooled files to PDF
- No direct interaction with server, so unsolicited server messages can't be received.
  - Need to request refresh to see break messages
- Does not include file transfer from session

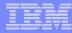

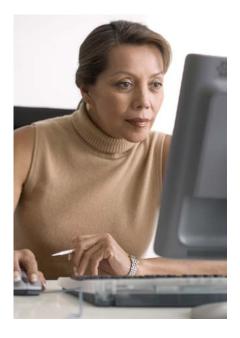

This is the only 5250 function you will likely extend to your users

### **Preconfigured Sessions**

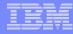

### **Run Pre-Configured 5250 Sessions**

You can limit users to connecting to only specific systems or running only specific applications.

- Create preconfigured 5250
   sessions
- Then set policies to restrict users to only preconfigured sessions
- User selects 'Configured Sessions'
  - Only link provided
  - User has only one action
     → to start a session

http://<systemi>:<port>/webaccess/iWAMain

| My Home Page                                                                                                    |                                                                                                    |                                                |                               |                                |                              |                 |          | <b>11</b> . |
|----------------------------------------------------------------------------------------------------|----------------------------------------------------------------------------------------------------|------------------------------------------------|-------------------------------|--------------------------------|------------------------------|-----------------|----------|-------------|
| Print                                                                                                    | Configure                                                                                                    | d Sess                                         | ions                          |                                |                              |                 |          |             |
| 5250<br>• Active sessions<br>• Configured sessions<br>Files                                                                        | Session<br>Shortcut to demo<br>Shortcut to Payroll                                                                                                    | Action 7                                       | <b>Shortcut</b><br>Yes<br>Yes | Created By<br>smshao<br>cminer | Access<br>*PUBLIC<br>*PUBLIC |                 |          |             |
| Related Links:<br>• ISeries Access for Web<br>• ISeries Access<br>• ISeries Information<br>Center<br>• ISeries Resource<br>Library | Shortcuts to session<br>Display a list of shor<br>Active sessions<br>Work with your activ<br>My macros<br>Work with your mac<br>My keypads<br>Work with your keyp<br>5250 user interface<br>View help for workin | touts to sess<br>re sessions.<br>ros,<br>nads. | ions you con                  |                                | uts can be o                 | deleted from th | is list. |             |

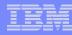

### **Run Pre-Configured 5250 Sessions**

If you do not want users using anything in System i Access for Web except 5250, you could:

- Simply give them the 5250 url address (ie, http://systemi/webaccess/iWA52 50)
- Set policies so users end up where you want them to be
  - Could include a macro so user bypasses i5/OS sign-on screen
- Predefine what screens will look like:
  - Colors
  - No Navigation pane

http://<systemi>:<port>/webaccess/iWA5250

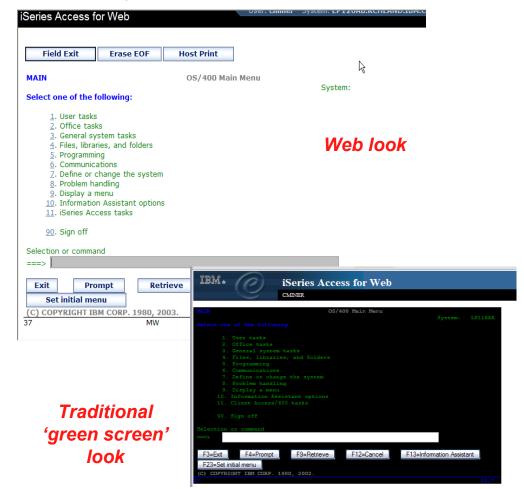

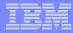

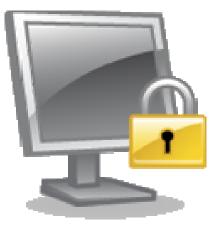

### **Policies**

# Policies are used by administrators to control the System i Access for Web functions and behavior

### **Policies**

### Only i5/OS user profiles with \*SECADM authority can access "Customize → Policies"

| Series Access fo                           | r Web    |             | USCH, CHINER - System, EL IZONDARCHEMIDIIDHICOM                            |         |
|--------------------------------------------|----------|-------------|----------------------------------------------------------------------------|---------|
| ly Home Page                               | Poli     | cies        | R                                                                          |         |
| 🖞 My Folder                                |          |             |                                                                            |         |
| rint                                       | Profile: | CMINER      |                                                                            |         |
| lessages                                   |          |             |                                                                            |         |
| obs                                        | Action   | Category    | Description                                                                | Access  |
| 250                                        | 1        | 5250        | 5250 user interface custom settings.                                       | Allowed |
| atabase                                    | 1        | Command     | Run batch command custom settings.                                         | Allowed |
| iles                                       | 1        | Customize   | Preferences and policy administration custom settings.                     | Allowed |
| command                                    | 1        | Database    | Database tables, requests, and run SQL custom settings.                    | Allowed |
| ownload                                    | /        | Database    | Create and edit database connection definitions.                           | Allowed |
| ustomize                                   |          | connections |                                                                            |         |
| Preferences                                | I        | Download    | Download packages custom settings.                                         | Allowed |
| Policies                                   | I        | Files       | Integrated file system and file share custom settings.                     | Allowed |
| Settings                                   | I        | General     | Page layout, language and character set custom settings.                   | Allowed |
| Transfer<br>configuration                  | I        | Jobs        | Work with jobs custom settings.                                            | Allowed |
| -                                          | 1        | Mail        | Send mail custom settings.                                                 | Allowed |
| )ther                                      | I        | Messages    | Display messages, send messages, and message queue custom<br>settings.     | Allowed |
|                                            | 1        | My Folder   | My Folder custom settings.                                                 | Allowed |
| elated Links:<br>iSeries Access for<br>Web | P        | Print       | Printer output, printers, printer shares and output queue custom settings. | Allowed |
| iSeries Access                             | 1        | Sametime    | Lotus Sametime custom settings.                                            | Allowed |
| iSeries Navigator<br>iSeries Information   | I        | Other       | Change password and other miscellaneous custom settings.                   | Allowed |

View group membership

View current group membership for this user profile.

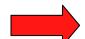

~

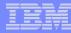

### **Setting Policies for 5250**

When any user attempts to start a 5250 session to i5/OS using System i Access for Web, a check is made to see what policies have been set for this i5/OS user profile prior to displaying any information.

The following sequence of checks are made to authenticate user access:

- User profile
- Group profile
- \*PUBLIC profile

   (\*every System i Access for Web user is a member of \*PUBLIC user group)

| iSeries Access for W                                          | eb                                           | User: CM        | IINER System: X1    | RC | HLAND.IBM.COM   |   |  |
|---------------------------------------------------------------|----------------------------------------------|-----------------|---------------------|----|-----------------|---|--|
| My Home Page                                                  | Edit Policies - 5250                         |                 |                     |    |                 |   |  |
| 🗋 My Folder                                                   |                                              |                 |                     |    |                 |   |  |
| Print                                                         | Profile: SALES                               |                 |                     |    |                 |   |  |
| Messages                                                      |                                              |                 |                     |    |                 |   |  |
| Jobs                                                          | Policy                                       | Derived From 😧  | Action 😧            |    | Setting         |   |  |
| 5250                                                          | 5250 access                                  | Shipped default | Use current setting | ~  | Allow 💌         | 0 |  |
| Database                                                      | 5250 tab                                     | Shipped default | Use current setting | V  | Show ¥          | 0 |  |
| Files                                                         | Start non-configured sessions                | Shipped default | Use current setting | V  | Allow 💌         | 0 |  |
| Command                                                       | Prompt when starting non-configured sessions | Shipped default | Use current setting | v  | Yes             | 0 |  |
| Download                                                      | Show server name in title                    | Shipped default | -                   | -  |                 | 0 |  |
| • Preferences                                                 |                                              |                 | Use current setting | Y  | Yes 🗸           |   |  |
| Preterences     Policies                                      | Show configured session name in title        | Shipped default | Use current setting | ¥  | No              | 0 |  |
| Settings                                                      | Maximum active sessions                      | Shipped default | Use current setting | ×  | No maximum 🔽    | 0 |  |
| Transfer configuration                                        | Inactive session timeout                     | Shipped default | Use current setting | ~  | 24 hours 🖌      | 0 |  |
| Other                                                         | Active sessions list columns                 | Shipped default | Use current setting | ¥  | Columns         | 0 |  |
|                                                               | Configured session to use for defaults       | Shipped default | Use current setting | V  | User defaults 💌 | 0 |  |
| Related Links:                                                | Save settings as user defaults               | Shipped default | Use current setting | V  | Allow 💙         | 0 |  |
| • iSeries Access for Web                                      | Load settings from user defaults             | Shipped default | Use current setting | ~  | Allow 💌         | 0 |  |
| <ul> <li>iSeries Access</li> <li>iSeries Navigator</li> </ul> | Load settings from shipped defaults          | Shipped default | Use current setting | V  | Allow 🗸         | 0 |  |
| iSeries Information     Center                                | Switch between Web/Traditional views         | Shipped default | Use current setting | ~  | Allow 💌         | 0 |  |
| iSeries Resource     Library                                  | Edit active session settings                 | Shipped default | Use current setting | V  | Allow 🗸         | 0 |  |
| unor set y                                                    | Bypass signon                                | Shipped default | Use current setting | V  | Allow 💙         | 0 |  |
|                                                               | Display HTML data in fields                  | Shipped default | Use current setting | v  | Allow 💌         | 0 |  |

### Policy settings to use only Preconfigured sessions

Set all the policies listed below to "deny" in order to limit users to using only preconfigured 5250 sessions.

- Start non-configured sessions
- Create configured session
- Copy configured session
- Delete configured session
- Rename configured session
- Edit configured session
- Create configured session shortcut
- Copy configured session shortcut
- Delete configured session shortcut
- Rename configured session shortcut

http://<systemi>:<port>/webaccess/iWAMain

| My Home Page                                                                                                    | <b>Configured Session</b>                                                                                                    | ons                 |               |                   |         |
|----------------------------------------------------------------------------------------------------|----------------------------------------------------------------------------------------------------|---------------------|---------------|-------------------|---------|
| Print                                                                                                    |                                                                                                    |                     |               |                   |         |
| 5250                                                                                                    | Session Action 0                                                                                                    | Shortcut Created By | Access        |                   |         |
| Active sessions     Configured sessions                                                                                                    |                                                                                                    | 'es smshao          | *PUBLIC       |                   |         |
| Files                                                                                                    | Shortcut to Payroll 🙍 Y                                                                                                    | es cminer           | *PUBLIC       |                   |         |
|                                                                                                    |                                                                                                    |                     |               |                   |         |
| Related Links:<br>• iSeries Access for Web<br>• iSeries Access<br>• iSeries Navigator<br>• iSeries Information<br>Center<br>• iSeries Resource<br>Library | Shortcuts to sessions you configure<br>Display a list of shortcuts to session<br>Active sessions<br>Work with your active sessions.<br>My macros |                     | cuts can be o | deleted from this | s list. |
| Series Access for Web     Series Access     Series Navigator     Series Information     Center     Series Resource                                        | Display a list of shortcuts to session<br>Active sessions<br>Work with your active sessions.                                                     |                     | cuts can be o | deleted from this | s list. |

*In this example, other policies were also set to remove other functions from the Navigation pane* 

### Policy settings to use only 5250 (no navigation pane)

Here are some policies you could set to enable a user to go directly to a 5250 session and not see anything else in System i Access for Web

- Leave "Start non-configured sessions" on Allow
- Set "Prompt when starting nonconfigured sessions" to No
- In "Configured session to use for defaults", add a previously created Configured session that you have given this user/group profile a shortcut to

To entirely remove the Navigation pane, go to category "General"

– Navigation = Deny

| iSeries Access for Web                                                                                                    | USCI, CHINICI SYSTEM, EF IZUAD. KCHLAND. IDM.C |
|----------------------------------------------------------------------------------------------------|------------------------------------------------|
| Field Exit         Erase EOF         Host Print                                                                                                    | ]                                              |
| MAIN OS/400 Main                                                                                                    |                                                |
| Select one of the following:                                                                                                    | System:                                        |
| <ol> <li>User tasks</li> <li>Office tasks</li> <li>General system tasks</li> <li>Files, libraries, and folders</li> <li>Programming</li> <li>Communications</li> <li>Define or change the system</li> <li>Problem handling</li> <li>Display a menu</li> <li>Information Assistant options</li> <li>iSeries Access tasks</li> <li>Sign off</li> <li>Selection or command</li> </ol> |                                                |
| ===>                                                                                                    |                                                |
| Exit         Prompt         Retrieve         Ca           Set initial menu                                                                                                    | ancel Information Assistant                    |
| 37 MW                                                                                                    | 20,7                                           |

### http://<systemi>:<port>/webaccess/iWA5250

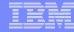

### **Setting Default Session**

### Select the shortcut to the session to use as the default and apply the policy

| My Home Page                                                                  | Edit Policies - 5250                     |                 |                         |                                                                     |
|-------------------------------------------------------------------------------|------------------------------------------|-----------------|-------------------------|---------------------------------------------------------------------|
| 🗋 My Folder                                                                   | Profile: SMSHAO                          |                 |                         |                                                                     |
| Print                                                                         | Frome. SHSHAO                            |                 |                         |                                                                     |
| Messages                                                                      | Policy                                   | Derived From 😯  | Action 😧                | Setting                                                             |
| Jobs                                                                          | 5250 access                              | Shipped default | Use current setting     | Allow 💌                                                             |
| 5250                                                                          | 5250 tab                                 | Shipped default | Use current setting     | Show 💌                                                              |
| Database                                                                      | Start non-configured sessions            | Shipped default | Use current setting     | Allow 💌                                                             |
| Files                                                                         | Prompt when starting                     | Shipped default | Use current setting     | Yes 💌                                                               |
| Command                                                                       | non-configured sessions                  |                 |                         |                                                                     |
| Download                                                                      | Show server name in title                | Shipped default | Use current setting     | Yes 💌                                                               |
| Customize                                                                     | Show configured session name<br>in title | Shipped default | Use current setting     | No                                                                  |
| Preferences                                                                   | Maximum active sessions                  | Shipped default | Use current setting     | No maximum 💌                                                        |
| Policies                                                                      |                                          |                 |                         |                                                                     |
| Settings                                                                      | Inactive session timeout                 | Shipped default | Use current setting     | 24 hours 💌                                                          |
| Transfer configuration                                                        | Active sessions list columns             | Shipped default | Use current setting 🛛 💌 | Columns                                                             |
| Other                                                                         | Configured session to use for defaults   | Shipped default | Use current setting     | User defaults                                                       |
|                                                                               | Save settings as user defaults           | Shipped default | Use current setting     | Shortcut to single signon example for SMSHAO                        |
| Related Links:                                                                | Load settings from user defaults         | Shipped default | Use current setting     | Shortcut to system A for SMSHAO<br>Shortcut to system B for *PUBLIC |
| <ul> <li>iSeries Access for Web</li> <li>iSeries Access</li> </ul>            | Load settings from shipped<br>defaults   | Shipped default | Use current setting     | single signon example<br>system A                                   |
| <ul> <li>iSeries Navigator</li> <li>iSeries Information<br/>Center</li> </ul> | Switch between Web/Traditional<br>views  | Shipped default | Use current setting     | system B<br>Allow 💌                                                 |
| iSeries Resource                                                              | Edit active session settings             | Shipped default | Use current setting     | Allow 💌                                                             |
| Library                                                                       | Bypass signon                            | Shipped default | Use current setting     | Allow 💌                                                             |

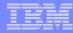

### **5250 Preferences**

My Home Page

### Preferences are settings that the user can modify

Edit Preferences - 5250

| D My Folder                     |                                              |                 |                     |           |
|---------------------------------|----------------------------------------------|-----------------|---------------------|-----------|
| Print                           | Preference                                   | Derived From 😧  | Action 😧            | Setting   |
| Messages                        | 5250 tab                                     | Shipped default | Use current setting | Show 💌 😯  |
| Jobs                            | Prompt when starting non-configured sessions | Shipped default | Use current setting | 💌 Yes 💌 😯 |
| 5250                            | Show server name in title                    | Shipped default | Use current setting | Yes Y     |
| Database                        | Show configured session name in title        | Shipped default | Use current setting | 💌 No 💌 😯  |
| Files                           | Active sessions list columns                 | Shipped default | Use current setting | Columns 0 |
| Command                         | Configured sessions                          |                 |                     |           |
| Download                        | Configured sessions list columns             | Shipped default | Use current setting | Columns 0 |
| Customize                       | My macros                                    |                 |                     |           |
| <ul> <li>Preferences</li> </ul> | My macros list columns                       | Shipped default | Use current setting | Columns   |
| Policies                        |                                              |                 | obe carrent betting | Columns   |
| Settings                        | Save Cancel Apply                            |                 |                     |           |
| Transfer configuration          | oure currer Apply                            |                 |                     |           |
| Other                           | Preferences help                             |                 |                     |           |

Preferences help View help for editing preferences.

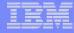

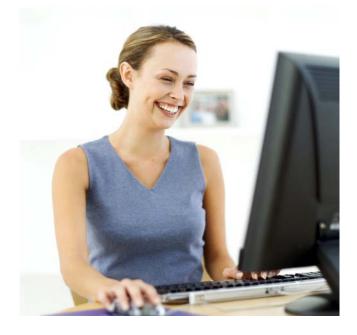

### Starting a 5250 session

### How to Start a 5250 Session

### **Two options:**

### 1. Select 'Start Session'

- Fill in information on Start Session and connect
- To save the session, select
   'Active Session Settings' link at
   bottom of screen, modify any
   information you wish, then click
   on 'Save'

2

### 2. Select 'Configured Sessions'

- Select 'Configure New Session' link on lower screen
- Set up as you wish, then click on 'Save'

### Series Access for Web Start Session My Folder Print Server 0 Messages MYISERIES.RCHLAND.IBM.COM Server Jobs Port: 23 5250 Code page: 37 🗸 Active sessions Configured sessions 1 0 Start session Workstation ID Database Use user ID O Specify workstation ID Files Command Avoid duplicates for this user Avoid duplicates with other users Download Customize 0 Other General Initial macro: ~ Bypass signon Related Links: Display HTML data in fields iSeries Access for Web iSeries Access Start Session iSeries Navigator iSeries Information iSeries Resource Library Active sessions Work with your active sessions.

| EX. C                            | iSeries Access           | lor web          |                                                                                                    |          | F          | CHLANDI |
|----------------------------------|--------------------------|------------------|----------------------------------------------------------------------------------------------------|----------|------------|---------|
| My Home Page                     | Configured S             | Sessions         |                                                                                                    |          |            |         |
| Print                            | Session                  | Server           | Action 0                                                                                                    | Shortcut | Created By | Access  |
| Messages                         | Inventory                | .RCHLAND.IBM.COM | en anna an an 1973 a bhaile an tha an an an tarair an tarair an tarair an tarair an tarair an tarair an tarair | No       | cminer     | cminer  |
| Jobs                             | Payroll                  | .RCHLAND.IBM.COM |                                                                                                    | No       | cminer     | cminer  |
| <b>5250</b><br>• Active sessions | Shortcut to demo         | .RCHLAND.IBM.COM |                                                                                                    | Yes      | smshao     | *PUBLIC |
| · Configured sessions            | -                        |                  |                                                                                                    |          |            |         |
| • Start session                  |                          |                  |                                                                                                    |          |            |         |
| Database                         | Configure new session    |                  |                                                                                                    |          |            |         |
| Files                            | Configure a new session. |                  |                                                                                                    |          |            |         |

Work with your configured sessions.

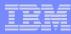

### **Use "Start Session"** Dynamically

- Specify the system to connect
- Select the session attributes
  - Port, code page, workstation ID, etc.
- Start session

| My Home Page                               | Start Session                     |   |
|--------------------------------------------|-----------------------------------|---|
| 🗀 My Folder                                | _                                 | - |
| Print                                      | Server                            | 0 |
| Messages                                   | Server: mysystem                  |   |
| Jobs                                       | Port: 23                          |   |
| 5250                                       | Code page: 37                     |   |
| Active sessions                            |                                   | ~ |
| <ul> <li>Configured sessions</li> </ul>    | Workstation ID                    | ? |
| Start session                              |                                   |   |
| Database                                   | Specify workstation ID            |   |
| Files                                      | Avoid duplicates for this user    |   |
| Command                                    | Avoid duplicates with other users |   |
| Download                                   |                                   | _ |
| Customize                                  | General                           | ? |
| Other                                      | Initial macro:                    |   |
|                                            | Bypass signon                     |   |
|                                            | Display HTML data in fields       |   |
| Related Links:                             |                                   |   |
| <ul> <li>iSeries Access for Web</li> </ul> | Start Session                     |   |

- iSeries Access for Web
- iSeries Access

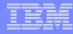

### Start a Configured Session

- Configured sessions list shows the list of sessions for the logged in user
- Select the "Start" icon for the session to start

| My Home Page                            | Configur                     | red Sessions                    |        |                    |              |                      |        |
|-----------------------------------------|------------------------------|---------------------------------|--------|--------------------|--------------|----------------------|--------|
| 🛄 My Folder                             |                              |                                 | $\cap$ | -                  |              |                      |        |
| Print                                   | Session                      | Server                          |        | Action 😧           | Shortcut     | Created By           | Access |
| Messages                                | system A                     | LP016AB.RCHLAND.IBM.COM         | ø      | D 🛍 🖳 🖉 🖊          | No           | smshao               | smshao |
| Jobs                                    | system B                     | LP016AB.RCHLAND.IBM.COM         | ø      | D 🛈 🖵 🖉 🖉          | No           | smshao               | smshao |
| 5250                                    |                              |                                 |        |                    |              |                      |        |
| Active sessions                         | Configure n                  |                                 |        | /                  |              |                      |        |
| <ul> <li>Configured sessions</li> </ul> | Configure a                  | new session.                    | Ŭ      |                    |              |                      |        |
| Start session                           |                              | sessions you configured         |        |                    |              | al former shine line |        |
| Database                                | Display a lis                | st of shortcuts to sessions you | confi  | gurea. Snortcuts a | an be delete | ed from this list.   |        |
| Files                                   | Active sessi<br>Work with y  | ions<br>vour active sessions.   |        |                    |              |                      |        |
| Command                                 |                              |                                 |        |                    |              |                      |        |
| Download                                | Start session<br>Start a new |                                 |        |                    |              |                      |        |
| Customize                               |                              |                                 |        |                    |              |                      |        |
| Other                                   | My macros<br>Work with y     | our macros.                     |        |                    |              |                      |        |
|                                         | My keypads                   |                                 |        |                    |              |                      |        |
|                                         |                              | our kevpads.                    |        |                    |              |                      |        |

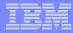

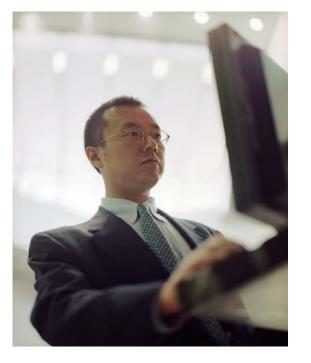

# Configuration options for 5250 sessions

### **Configure a New Session**

### Select the "Configure new session" link

| My Home Page                            | Configur                     | red Sessions                                                                                                    |                         |              |                    |        |  |  |
|-----------------------------------------|------------------------------|----------------------------------------------------------------------------------------------------|-------------------------|--------------|--------------------|--------|--|--|
| 🗀 My Folder                             |                              |                                                                                                    | 0                       |              |                    |        |  |  |
| Print                                   | Session                      | Server                                                                                                    | Action 🕜                | Shortcut     | Created By         | Access |  |  |
| Messages                                | system A                     | LP016AB.RCHLAND.IBM.COM                                                                                                    | P L Ô L Z 🖊             | No           | smshao             | smshao |  |  |
| Jobs                                    | system B                     | LP016AB.RCHLAND.IBM.COM                                                                                                    | , L Î L Z 🖊             | No           | smshao             | smshao |  |  |
| 5250                                    |                              |                                                                                                    |                         |              |                    |        |  |  |
| Active sessions                         | Configure n                  |                                                                                                    |                         |              |                    |        |  |  |
| <ul> <li>Configured sessions</li> </ul> | Configure a                  | new session.                                                                                                    |                         |              |                    |        |  |  |
| Start session                           |                              | Shortcuts to sessions you configured<br>Display a list of shortcuts to sessions you configured. Shortcuts can be deleted from this list. |                         |              |                    |        |  |  |
| Database                                | Display a lis                | st of shortcuts to sessions you (                                                                                                    | configurea. Shortcuts o | an be delete | ed from this list. |        |  |  |
| Files                                   | Active sessi<br>Work with y  | ions<br>vour active sessions.                                                                                                    |                         |              |                    |        |  |  |
| Command                                 |                              |                                                                                                    |                         |              |                    |        |  |  |
| Download                                | Start session<br>Start a new |                                                                                                    |                         |              |                    |        |  |  |
| Customize                               | Muraneros                    |                                                                                                    |                         |              |                    |        |  |  |
| Other                                   | My macros<br>Work with y     | our macros.                                                                                                    |                         |              |                    |        |  |  |
|                                         | My keypads<br>Work with y    | our keypads.                                                                                                    |                         |              |                    |        |  |  |

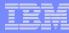

### Setting up a 5250 Session

### **Select Session Name**

 Name of this 'Configured' session

### **Determine screen look**

- Web View is default
- Traditional View can be selected

### Select System i to connect to

- Enter System Name or TCP/IP address
- Port Address

| Configure New Sessio                           | n [X1519P4.RCHLAND.IBM.COM] - Microsoft Internet Explorer                                                     | _ 🗆 🔀                   |
|------------------------------------------------|----------------------------------------------------------------------------------------------------|-------------------------|
| <u>File E</u> dit <u>V</u> iew F <u>a</u> vori | ites Tools Help                                                                                               | A 1997                  |
| 🚱 Back 🔹 🕑 🐇                                   | 🖹 🗟 🏠 🔎 Search 🤺 Favorites 🤣 🔗 - 🍑 🖾 🔹 🛄 🎉 🕙 💻 🖡 🗐 🗐                                                          | 8                       |
| My Web Search                                  | 🔎 Search 🔹 Address 🕘 http://x1519p4.rchland.ibm.com/webaccess/iWAConfigSession 💌 🄁 Go                         | Links » 👰 🔹             |
| Google G-                                      | 🝸 Go 🗛 💋 🌮 🚽 🏠 Bookmarks 🗕 🧕 42 blocked 🛛 👫 Check 👻 🔨 AutoLink 👻 🔚 AutoFill 🍙 Send to 🗸 🖉                     | 🔘 Settings <del>v</del> |
| My Home Page                                   | Configure New Session                                                                                         | <u>^</u>                |
| Print                                          | General                                                                                                    |                         |
| Messages                                       | Session: * required                                                                                           | ≡                       |
| lobs                                           | Default view: Web                                                                                             |                         |
| 5250                                           | Initial macro: Traditional                                                                                    |                         |
| Active sessions                                | Bypass signon                                                                                                 |                         |
| Configured sessions                            | Display HTML data in fields                                                                                   |                         |
| Start session                                  | ☑ Enable advanced JavaScript functions                                                                        |                         |
| Database                                       |                                                                                                    |                         |
| iles                                           | Server                                                                                                    |                         |
| Command                                        | Server: X1519P4.RCHLAND.IBM.COM                                                                               |                         |
| Download                                       | Port: 23                                                                                                    |                         |
| Customize                                      | Code page: 37 💌                                                                                               |                         |
| Other                                          |                                                                                                    |                         |
|                                                | Workstation ID 🛛 😯                                                                                            |                         |
| Related Links:<br>iSeries Access for<br>Web    | <ul> <li>○ Use user ID</li> <li>● Specify workstation ID</li> <li>□ Avoid duplicates for this user</li> </ul> |                         |
| iSeries Access                                 | Avoid duplicates with other users                                                                             | ×<br>>                  |
| Done                                           |                                                                                                    | nternet .;              |
|                                                | · · · · · · · · · · · · · · · · · · ·                                                                         | 111                     |

| - | - |   | _ | -   |   |
|---|---|---|---|-----|---|
|   |   |   |   |     |   |
|   |   |   |   |     | - |
|   |   |   |   |     |   |
|   |   | _ |   | _   |   |
|   |   | _ |   | _   |   |
|   |   |   |   | 7 = |   |

### Web View Vs Traditional View

| Session D - Accounting - iSeriesD.DFW.IBM.CO                  | M [iSeriesD.DFW.IBM.COM]    | - Microsoft Internet Explor       | er                          | _ 🗆 🔀                              |                                                                                                    |                                               |                               |
|---------------------------------------------------------------|-----------------------------|-----------------------------------|-----------------------------|------------------------------------|----------------------------------------------------------------------------------------------------|-----------------------------------------------|-------------------------------|
| Eile Edit View Favorites Tools Help                           |                             |                                   |                             | 2                                  |                                                                                                    |                                               |                               |
| 🌀 Back 🔹 🛞 🖌 😰 🐔 🔎 Search                                     | 📩 Favorites   Ø             | · 🕹 🔳 - 📃 👌                       | 9 🗐 4 🗐 3                   | 8                                  |                                                                                                    |                                               |                               |
| My Web Search                                                 | iearch 🔹 Address 🗃 http://i | iseriesd.dfw.ibm.com/webaccess/iV | NA5250 🔽 🄁 Go               | Links » 🚯 🔹                        |                                                                                                    |                                               |                               |
| Google C-                                                     | 👷 Bookmarks 🗸 👰 42 bloc     | ked 😽 Check 👻 🔨 AutoLink          | t 🔻 🎦 AutoFil 🔒 Send to 🗸 🖉 |                                    |                                                                                                    |                                               |                               |
|                                                               |                             |                                   | 1 1 1                       |                                    |                                                                                                    |                                               |                               |
| MAIN                                                          | i5/0S                       | Main Menu                         |                             |                                    |                                                                                                    |                                               |                               |
|                                                               |                             |                                   | System:                     | Section D. Accounti                | ing - iSeriesD.DFW.IBM.COM [iSeriesD.DFW.IBM                                                              | COWI - Wierssoft Internet Evolution           |                               |
| Select one of the following:                                  |                             |                                   |                             |                                    | ning - Tseriesu. Dr w. Ibm. COM [Tseriesu. Dr w. Ibm<br>prites Tools Help                                 | .comj - microsoft internet Explorer           |                               |
| 1. User tasks                                                 |                             |                                   |                             |                                    |                                                                                                    |                                               |                               |
| 2. Office tasks                                               |                             |                                   |                             | 🚱 Back 🔹 🐑 🕤                       | 🖹 🛃 🏠 🔎 Search 👷 Favorites 🤣                                                                              | 🔀 - 🌺 🛛 - 📙 🎘 🗢 💻                             | ا 🗐 🖣                         |
| 4. Files, libraries, and folders                              |                             |                                   |                             | My Web Search                      | 🔎 Search 🔹 Address 🧧                                                                                      | http://iseriesd.dfw.ibm.com/webaccess/iWA5250 | ?view=0&syncid=1182093272 💌 📑 |
|                                                               |                             |                                   |                             | Google G-                          | 🕶 Go 🚸 🍻 🚰 👻 🏠 Bookmarks 🕶 🧕                                                                              | 9 42 blocked 🛛 🦃 Check 👻 🐴 AutoLink 👻 📔       | AutoFill 🔒 Send to 🗸 🥖        |
| 6. Communications                                             |                             |                                   |                             |                                    |                                                                                                    | User: <b>wuser</b> S                          | ystem: iSeriesD.DFW.IBM.C     |
| 8. Problem handling                                           |                             |                                   |                             | iSeries Access f                   | or web                                                                                                    |                                               |                               |
| 9. Display a menu                                             |                             |                                   |                             | My Home Page                       |                                                                                                    |                                               |                               |
| 10. Information Assistant options<br>11. iSeries Access tasks |                             |                                   |                             | 🗈 My Folder                        | MAIN                                                                                                    | i5/OS Main Menu                               | stem: ISERIESD                |
| 11. ISENES ACCESS LASKS                                       |                             |                                   |                             | Print                              | Select one of the following:                                                                              | Sy                                            | stem: ISERIESD                |
| 90. Sign off                                                  |                             |                                   |                             | Messages                           | 1. User tasks                                                                                             |                                               |                               |
| Selection or command                                          |                             |                                   |                             | Jobs                               | 2. Office tasks                                                                                           |                                               |                               |
|                                                               |                             |                                   |                             | • Active sessions                  | 4. Files, libraries, and folders                                                                          |                                               |                               |
|                                                               |                             |                                   |                             | Configured sessions                |                                                                                                    |                                               |                               |
| F3=Exit F4=Prompt                                             | F9=Retrieve                 | F12=Cancel                        | F13=Information Assistant   | -                                  | 6. Communications                                                                                         |                                               |                               |
| F23=Set initial menu                                          |                             |                                   |                             | Database                           | 8. Problem handling<br>9. Display a menu<br>10. Information Assistant options<br>11. iSeries Access tasks |                                               |                               |
| (C) COPYRIGHT IBM CORP. 1980, 2005.                           |                             |                                   |                             | Files                              | 10. Information Assistant options                                                                         |                                               |                               |
| 1123                                                          | MW                          |                                   |                             | Command                            | 11. iSeries Access tasks                                                                                  |                                               |                               |
| •                                                             |                             |                                   |                             | Download                           | 90. Sign off                                                                                              |                                               |                               |
|                                                               |                             |                                   |                             | Customize<br>Other                 | Selection or command                                                                                      |                                               |                               |
|                                                               |                             |                                   |                             | Guier                              | ===>                                                                                                    |                                               |                               |
|                                                               |                             |                                   |                             |                                    |                                                                                                    |                                               |                               |
|                                                               |                             |                                   |                             | Related Links:                     | F3=Exit F4=Prompt F9=Retrie<br>F23=Set initial menu                                                       |                                               | lation Assistant              |
|                                                               |                             |                                   |                             | • iSeries Access for<br>Web        | (C) COPYRIGHT IBM CORP. 1980, 20                                                                          | 05.                                           |                               |
|                                                               |                             |                                   |                             | <ul> <li>iSeries Access</li> </ul> | 1123 MW                                                                                                   |                                               | 20,7                          |

| _ | _ | _        | _ | _  |
|---|---|----------|---|----|
|   |   | -        |   |    |
|   | _ | <u> </u> |   |    |
|   | _ | _        | _ | 1- |
|   |   |          |   |    |

### **Bypass Signon – V5R4 and later**

- Uses the credential the user used to login to System i Access for Web
- Option available for configured and dynamically started session

| 4y Home Page                                                                                                   | Configure New Session                                                                                                    |  |
|----------------------------------------------------------------------------------------------------|----------------------------------------------------------------------------------------------------|--|
| My Folder Print Messages Jobs 5250 • Active sessions • Configured sessions                                     | General  Session: * required Default view: Web Initial macro: Bypass signon Display HTML data in fields                                                                                      |  |
| • Start session<br>Database                                                                                    | Enable advanced JavaScript functions                                                                                                    |  |
| Files<br>Command<br>Download<br>Customize<br>Othe <del>r</del>                                                 | Server ?<br>Server: mysystem<br>Port: 23<br>Code page: 37 V                                                                                                    |  |
| Related Links:<br>• iSeries Access for Web<br>• iSeries Access<br>• iSeries Navigator<br>• iSeries Information | Workstation ID       ?         O Use user ID       ?         Specify workstation ID       .         Avoid duplicates for this user       .         Avoid duplicates with other users       . |  |

### **Bypass Signon – V5R4 and later**

- QRMTSIGN system value must be \*VERIFY
- Select bypass signon when starting or configuring a session

### Start Session

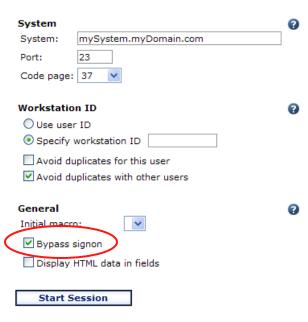

### **Configure New Session**

| General        |                             | ? |
|----------------|-----------------------------|---|
| Session:       | mySession * required        |   |
| Default view:  | Web 🗸                       |   |
| Initial macro: | ×                           |   |
| Bypass sig     | gnon                        |   |
| Display H      | TML data in fields          |   |
| 🗹 Enable ad    | vanced JavaScript functions |   |
|                |                             |   |
| System         |                             | • |
| System: r      | mySystem.myDomain.com       | ] |
| Port:          | 23                          |   |

- System i Access for Web must be configured for application authentication or application server authentication with Kerberos for bypass signon to be available
  - CFGACCWEB2 AUTHTYPE(\*APP) ...
    - Uses the credential the user used to log in to System i Access for Web
  - CFGACCWEB2 AUTHTYPE(\*APPSVR) AUTHMETHOD(\*KERBEROS) ... - new in V6R1!

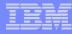

### **Configuring a New Session – Workstation ID**

### Workstation ID

OUse user ID

Specify workstation ID

Avoid duplicates for this user

Avoid duplicates with other users

| Use user ID                        | System i Access for Web authenticated user ID is used for the workstation ID, up to ten characters.                                                                                                    |
|------------------------------------|----------------------------------------------------------------------------------------------------|
| Specify workstation ID             | Enter a workstation ID of your choice, up to ten characters.<br>If you select the radio button and leave the text field blank, a value is<br>generated by i5/OS. The default device name starts with <i>QPADEV</i> . |
| Avoid duplicates for this user:    | When this option is enabled, a wild card character is added to the device name to make it unique for the current user.                                                                                               |
| Avoid duplicates with other users: | When this option is enabled, the server adds a wild card character to the device name to make it unique for all users on the server.                                                                                 |

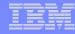

### Workstation ID

You can enter keyword and special characters, like you do for PC5250. Here is how they are handled.

# **Computer name or User name (&COMPN, &USERN):** These keywords are accepted.

- However, they will not resolve to the PC name and the Windows login user ID like they do in PC5250
- Computer name: resolved to the System i name
- User name: resolved to the user profile name of the web application server job.
- Also note that using the &COMPN and &USERN keywords could result in workstation IDs that are longer than ten characters which would then be truncated.

### Session Type ID (%):

- This will add an "S" to workstation ID, indicating that this is a display session.
- With PC5250, a "P" would replace the "%" if a printer session was started. However, System i Access for Web only has display sessions.

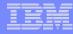

### Workstation ID (continued)

Keyword and special characters, continued...

Short session ID (\*): Adding this character will make the ID unique for this user.

- The System i Access for Web option **Avoid duplicates for this user** causes the "\*" character to be added at the end of the ID.
- Therefore, if you use both the "\*" and Avoid duplicates for this user, then two special characters will be added to the workstation ID.

**Collision Avoidance ID (=):** Adding this character will make the session ID unique.

- The System i Access for Web option Avoid duplicates with other users causes the "=" character to be added at the end of the string.
- Therefore, if you use both the "=" and Avoid duplicates with other users, then two "=" will be added to the string..

### Configuring a New Session (continued)

# Web View and Traditional View settings

- Many keyboard and screen settings can be set to improve end user productivity and satisfaction
- Can also set up different text colors

# Create a consistent 'look' for all your users...

|--|

Show navigation bar
Show action links
Show hotspot links
Show JavaScript indicator
Display text using fixed width font
Enable "More..." as button
Enable menu items as links
Show function key bar
Show macros section
Show operator information area (OIA)
Show active sessions
Enable cursor positioning
Position cursor at exact location
Enable message text line as help link
Enable active function keys as buttons

Web

Show function key text (Fxx=) on button

|          | 0                                     |
|----------|---------------------------------------|
|          | Traditional                           |
|          | Show navigation bar                   |
|          | Show action links                     |
|          | Show hotspot links                    |
|          | Show JavaScript indicator             |
| font     | Display text using fixed width font   |
|          | Enable "More" as button               |
|          | Enable menu items as links            |
|          | Show function key bar                 |
|          | Show macros section                   |
| ea (OIA) | Show operator information area (OIA)  |
|          | Show active sessions                  |
|          | Enable cursor positioning             |
| on       | Position cursor at exact location     |
| elp link | Enable message text line as help link |
|          |                                       |

Enable active function keys as buttons

| Foregrou               | nd colors<br>Browse |                                                | Foregrou               | nd colors<br>Browse |                 |
|------------------------|---------------------|------------------------------------------------|------------------------|---------------------|-----------------|
| Black:                 | Black               | ~                                              | Black:                 | Black               | ~               |
| Blue:                  | Blue                | ~                                              | Blue:                  | Blue                | ~               |
| Green:                 | Green               | ~                                              | Green:                 | Green               | ~               |
| Cyan:                  | Teal                | ~                                              | Cyan:                  | Teal                | ~               |
| Red:                   | Red                 | ~                                              | Red:                   | Red                 | ~               |
| Magenta:               | Fuchsia             | ~                                              | Magenta:               | Fuchsia             | ~               |
| Brown:                 | Yellow              | ~                                              | Brown:                 | Yellow              | ~               |
| White:                 | Gray                | ~                                              | White:                 | White               | ~               |
| Operator<br>Color: Bla |                     | tion area (OIA)                                | Operator<br>Color: Blu |                     | tion area (OIA) |
| Backgrou<br>The brows  |                     | <b>s</b><br>round color <mark>i</mark> s used. | Backgrou<br>Color: Bla |                     | s               |
| Save                   | Can                 | cel Save As                                    | Defaults               | Loa                 | nd Defaults     |

### Example: 5250 - Proportional Width vs. Fixed Width

Default for 'Web View' is to display output using Proportional width fonts

To change to Fixed width fonts, check the box that says:

 Display text using fixed width fonts

Users can also do this on-the-fly by clicking on the "Active session settings" link and change the setting for this connection, or by switching to Traditional view.

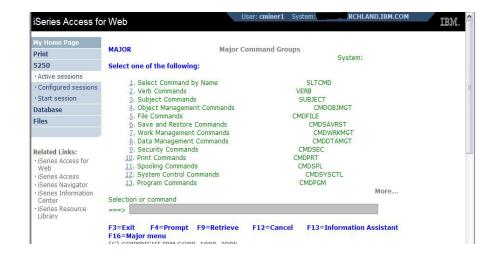

| My Home Page                                   |                                                                                                    |           |
|------------------------------------------------|----------------------------------------------------------------------------------------------------|-----------|
| Print                                          | MAJOR Major Command Groups                                                                                                    |           |
| 5250                                           | Select one of the following:                                                                                                    | System:   |
| • Active sessions                              |                                                                                                    |           |
| Configured sessions                            | 1. Select Command by Name                                                                                                    | SLTCMD    |
|                                                | 2. Verb Commands                                                                                                    | VERB      |
| <ul> <li>Start session</li> </ul>              | <ol> <li>Subject Commands</li> </ol>                                                                                                    | SUBJECT   |
| Database                                       | 4. Object Management Commands                                                                                                    | CMDOBJMGT |
| Files                                          | 5. File Commands                                                                                                    | CMDFILE   |
|                                                | 6. Save and Restore Commands                                                                                                    | CMDSAVRST |
|                                                | <ol> <li>Work Management Commands</li> <li>Data Management Commands</li> </ol>                                                                                                    | CMDDTAMGT |
|                                                | 9. Security Commands                                                                                                    | CMDSEC    |
| Related Links:                                 | 10. Print Commands                                                                                                    | CMDPRT    |
| <ul> <li>iSeries Access for<br/>Web</li> </ul> | 11. Spooling Commands                                                                                                    | CMDSPL    |
| · iSeries Access                               | 12. System Control Commands                                                                                                    | CMDSYSCTL |
| · iSeries Navigator                            | 13. Program Commands                                                                                                    | CMDPGM    |
| · iSeries Information                          | <ul> <li>Comparison of the second second se<br/>second second se</li></ul> | More      |
| Center                                         | Selection or command                                                                                                    |           |
| · iSeries Resource<br>Library                  | >                                                                                                    |           |

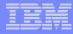

### Fonts

System i Access for Web 5250 is rendered with HTML

- Fonts are controlled by the browser
- Use browser options to change the font style and font size

### **Enable Active Function Keys As Buttons**

### **Defaults:**

- Display Active **Function Keys as Buttons**
- Show More... as a button

### Can uncheck these boxes to deliver a more traditional view

|                                                                                                    | or Web                 | User: cminer1                                                                                                    | System:          | RCHLAI                                                                                         | ND.IBM.COM                                        | _/                                       | IBM.                                | ^                                           |                                      |          |
|----------------------------------------------------------------------------------------------------|------------------------|----------------------------------------------------------------------------------------------------|------------------|------------------------------------------------------------------------------------------------|---------------------------------------------------|------------------------------------------|-------------------------------------|---------------------------------------------|--------------------------------------|----------|
| My Home Page                                                                                                    | MAIN                   |                                                                                                    |                  | i5/OS Main Me                                                                                  | nu                                                |                                          |                                     |                                             |                                      |          |
| rint<br>250                                                                                                    |                        | Ale Collection                                                                                                    |                  |                                                                                                |                                                   | S                                        | ystem:                              |                                             |                                      |          |
| ZOU<br>Active sessions                                                                                                    | Select one of          | the following:                                                                                                    |                  |                                                                                                |                                                   |                                          |                                     |                                             |                                      |          |
| Configured sessions                                                                                                    | 1. User                |                                                                                                    |                  |                                                                                                |                                                   |                                          |                                     |                                             |                                      |          |
| Start session                                                                                                    | 2. Office              | 8 LASKS                                                                                                    |                  |                                                                                                |                                                   |                                          |                                     |                                             |                                      |          |
| atabase                                                                                                    | 4. Files,              | libraries, and folders                                                                                                | S                |                                                                                                |                                                   |                                          |                                     |                                             |                                      |          |
| les                                                                                                    | <u>6</u> . Com         | munications                                                                                                    |                  |                                                                                                |                                                   |                                          |                                     |                                             |                                      |          |
| alated Links:<br>Series Access for<br>Web<br>Series Access<br>Series Navigator<br>Series Information<br>Center<br>Series Resource<br>Jarry | 9. Displa<br>10. Infor | ommand Prompt                                                                                                    | tions<br>Retriev | 7e Canc                                                                                        | el                                                | Inform                                   | ation As                            | 11 61 0 2 91 1011 101                       | 1.5111.574.51 (1                     |          |
|                                                                                                    | Command M/             | AJOR in library *LIB                                                                                                  | BL not fo        | ound.                                                                                          |                                                   |                                          |                                     |                                             |                                      |          |
|                                                                                                    | 37                     |                                                                                                    |                  |                                                                                                |                                                   |                                          |                                     |                                             |                                      |          |
|                                                                                                    | Atten                  | tion R                                                                                                    | tefresh          | Screen                                                                                         | Field Exit                                        | Pa                                       | nge Up                              |                                             | 01/18/06                             | 11:54:32 |
|                                                                                                    |                        | Active sessions     Configured sessions     Start session     Database     Files                                      | 2                | options, press Ente<br>=Change 3=Hold<br>=Work with spooler<br>Subsystem/Job<br>QBATCH<br>QCMN | d <mark>4=End</mark><br>d files<br>Current        | 5=Work<br>13=Disco<br>Type<br>SBS<br>SBS | with<br>onnect<br>CPU %<br>.0<br>.0 |                                             | Display me<br>Status<br>DEQW<br>DEQW | ssage    |
|                                                                                                    |                        | Related Links:                                                                                                    |                  | QCTL                                                                                           | QSYS                                              | SBS                                      | .0                                  |                                             | DEQW                                 |          |
|                                                                                                    |                        | · iSeries Access for                                                                                                  |                  | QSYSSCD                                                                                        | QPGMR                                             | BCH                                      | .0                                  | PGM-QEZSCNEP                                | EVTW                                 |          |
|                                                                                                    |                        |                                                                                                    |                  | Contraction of the                                                                             | 100.00                                            |                                          |                                     | PGM-QEZSCNEP                                |                                      |          |
|                                                                                                    |                        | <ul> <li>iSeries Access for<br/>Web</li> <li>iSeries Access</li> <li>iSeries Navigator</li> </ul>                     |                  | QSYSSCD                                                                                        | QPGMR                                             | BCH                                      | .0                                  | PGM-QEZSCNEP<br>PGM-QZHBMAIN                | EVTW                                 |          |
|                                                                                                    |                        | · iSeries Access for<br>Web     · iSeries Access     · iSeries Navigator     · iSeries Information                    |                  | QSYSSCD<br>QHTTPSVR                                                                            | QPGMR<br>QSYS                                     | BCH<br>SBS                               | .0<br>.0                            |                                             | EVTW<br>DEQW                         |          |
|                                                                                                    |                        | · iSeries Access for<br>Web<br>· iSeries Access<br>· iSeries Navigator<br>· iSeries Information<br>Center             |                  | QSYSSCD<br>QHTTPSVR<br>ADMIN                                                                   | QPGMR<br>QSYS<br>QTMHHTTP                         | BCH<br>SBS<br>BCH                        | .0<br>.0<br>.0                      | PGM-QZHBMAIN                                | EVTW<br>DEQW<br>SIGW                 |          |
|                                                                                                    |                        | · iSeries Access for<br>Web     · iSeries Access     · iSeries Navigator     · iSeries Information                    |                  | QSYSSCD<br>QHTTPSVR<br>ADMIN<br>ADMIN<br>ADMIN                                                 | QPGMR<br>QSYS<br>QTMHHTTP<br>QTMHHTTP<br>QTMHHTTP | BCH<br>SBS<br>BCH<br>BCI<br>BCI          | 0.<br>0.<br>0.<br>0.                | PGM-QZHBMAIN<br>PGM-QZSRLOG<br>PGM-QZSRHTTP | EVTW<br>DEQW<br>SIGW<br>SIGW<br>SIGW |          |
|                                                                                                    |                        | Series Access for<br>Web     Series Access     Series Navigator     Series Information     Center     Series Resource | Param            | QSYSSCD<br>QHTTPSVR<br>ADMIN<br>ADMIN                                                          | QPGMR<br>QSYS<br>QTMHHTTP<br>QTMHHTTP             | BCH<br>SBS<br>BCH<br>BCI                 | .0<br>.0<br>.0<br>.0                | PGM-QZHBMAIN<br>PGM-QZSRLOG                 | EVTW<br>DEQW<br>SIGW<br>SIGW         | More     |
|                                                                                                    |                        | Series Access for<br>Web     Series Access     Series Navigator     Series Information     Center     Series Resource | Param            | QSYSSCD<br>QHTTPSVR<br>ADMIN<br>ADMIN<br>ADMIN<br>ADMIN                                        | QPGMR<br>QSYS<br>QTMHHTTP<br>QTMHHTTP<br>QTMHHTTP | BCH<br>SBS<br>BCH<br>BCI<br>BCI          | 0.<br>0.<br>0.<br>0.                | PGM-QZHBMAIN<br>PGM-QZSRLOG<br>PGM-QZSRHTTP | EVTW<br>DEQW<br>SIGW<br>SIGW<br>SIGW | More     |

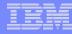

### **Setting User Defaults**

"Save As Default" saves this session configuration as the default for the current user.

Can be performed from active session settings or configured session settings.

| Foreground colors            |                                    |                  | Foregrou              | ind color | 'S                    |
|------------------------------|------------------------------------|------------------|-----------------------|-----------|-----------------------|
| 5250                         | Browser                            |                  | 5250                  | Browse    | er                    |
| Black:                       | Black 💌                            |                  | Black:                | Black     | M                     |
| Blue:                        | Blue 💌                             |                  | Blue:                 | Blue      | M                     |
| Green:                       | Green 💌                            |                  | Green:                | Green     |                       |
| Cyan:                        | Teal 💌                             |                  | Cyan:                 | Teal      |                       |
| Red:                         | Red 💌                              |                  | Red:                  | Red       |                       |
| Magenta:                     | Fuchsia 💌                          |                  | Magenta:              | Fuchsia   |                       |
| Brown:                       | Yellow 💌                           |                  | Brown:                | Yellow    |                       |
| White:                       | Gray 🔽                             |                  | White:                | White     |                       |
| <b>Operator</b><br>Color: Bi | information<br>ack 💌               | area (OIA)       | Operator<br>Color: Bi |           | tion area (OIA)       |
|                              | <b>ind colors</b><br>er background | d color is used. | Backgrou<br>Color: B  |           | ч                     |
| Save                         | Cancel                             | Save As Defaults | De                    | faults    | Load Shipped Defaults |

5250 user interface help

View help for editing a configured session.

|       | _ |   |   |   |
|-------|---|---|---|---|
|       |   |   |   |   |
|       | _ |   |   |   |
| -     | _ |   | - | - |
|       |   |   | - | - |
|       | _ |   |   |   |
| <br>- | _ | _ |   | - |

### **Configured Session Actions**

| My Home Page        | Configured Sess      | ions                    |             |          |            |         |
|---------------------|----------------------|-------------------------|-------------|----------|------------|---------|
| D My Folder         |                      |                         |             |          |            |         |
| Print               | Session              | Server                  | Action 🕑    | Shortcut | Created By | Access  |
| Messages            | Shortcut to system A | LP016AB.RCHLAND.IBM.COM | , L î L     | Yes      | smshao     | smshao  |
| Jobs                | Shortcut to system B | LP016AB.RCHLAND.IBM.COM | / L         | Yes      | smshao     | *PUBLIC |
| 5250                | system A             | LP016AB.RCHLAND.IBM.COM | / L 🛈 L 🖉   | No       | smshao     | smshao  |
| Active sessions     | system B             | LP016AB.RCHLAND.IBM.COM | P L Î L Z 🥖 | No       | smshao     | smshao  |
| Configured sessions |                      |                         |             |          |            |         |
|                     |                      |                         |             |          |            |         |

| Start              | Start the configured session                                     |
|--------------------|------------------------------------------------------------------|
| Сору               | Make a copy of the configured session for yourself               |
| Delete             | Delete the configured session                                    |
| Rename             | Rename the configured session                                    |
| Create<br>Shortcut | Share the configured session with another user or group of users |
| Edit               | Change the configured session settings                           |

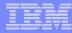

### **Creating Shortcuts to your configured sessions**

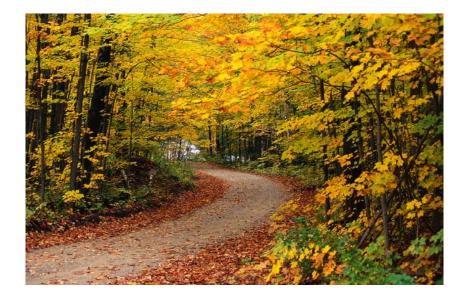

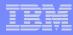

#### Shortcuts

- Shortcut is a pointer to a System i Access for Web object
  - Configured 5250 session
  - Database request
  - Shortcuts to an object are deleted when the object is deleted
- The objects is only accessible to the user that created it
- Can share the object with other users
  - Create shortcut for user or group to share with user or group
- User of the shortcut has read only access to the object
  - Cannot modify or delete the object

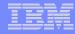

#### **Shortcut Example**

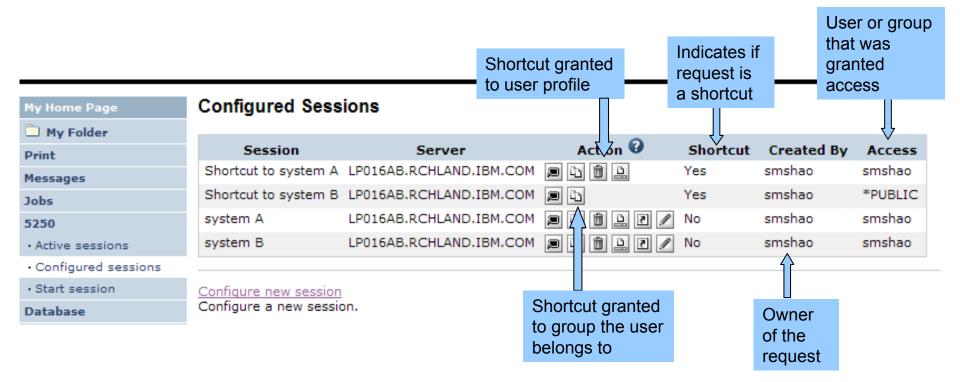

# **Create 'Shortcuts' to Configured Sessions**

# Your Configured Session

-Create 'Shortcuts' for other users

# **Can set Policies**

-To restrict what users can do with your shortcut.

# -Do not allow users to:

- Copy your shortcut
- Delete your shortcut
- Rename your shortcut

| EX. ()                    | iSeries Access   | s for Web        |        |   |          | E          | CHLAND.II      |
|---------------------------|------------------|------------------|--------|---|----------|------------|----------------|
| My Home Page<br>My Folder | Configured       | Sessions         |        | 2 |          |            |                |
| Print                     | Session          | Server           | Action |   | Shortcut | Created By | Access         |
| Messages                  | Inventory        | .RCHLAND.IBM.COM |        | - | No       | cminer     | cminer         |
| Jobs                      | Payroll          | .RCHLAND.IBM.COM |        |   | No       | cminer     | cminer         |
| 5250                      | Shortcut to demo | .RCHLAND.IBM.COM |        |   | Yes      | smshao     | *PUBLIC        |
| • Active sessions         |                  |                  |        |   | 10276    |            | 1.19.07.07.085 |
| · Configured sessions     |                  |                  |        | J |          |            |                |
| • Start session           |                  |                  |        |   |          |            |                |

| IBM.                                | iSeries Access for Web                                                                                                    |
|-------------------------------------|----------------------------------------------------------------------------------------------------|
|                                     | cminer                                                                                                    |
| My Home Page                        | Create Shortcut                                                                                                    |
| 🖭 My Folder                         |                                                                                                    |
| Print                               | Create shortcut to "Inventory "                                                                                                    |
| Messages                            |                                                                                                    |
| Jobs                                | Shortcut name: Shortcut to Inventory                                                                                                    |
| 5250                                | Access: Add                                                                                                    |
| <ul> <li>Active sessions</li> </ul> |                                                                                                    |
| · Configured sessions               | Create Shortcut                                                                                                    |
| Start session                       |                                                                                                    |
| Database                            |                                                                                                    |
| Files                               | Access Details                                                                                                    |
| Command                             | <ul> <li>The access value identifies who is able to access the shortcut.</li> </ul>                                                                                                    |
| Download                            | <ul> <li>The access value dentities who is able to access the shortcut.</li> <li>The access value can be an existing user profile name on the iSeries server, an existing group profile</li> </ul> |
| Customize                           | name, or *PUBLIC.                                                                                                    |
| Other                               | <ul> <li>To specify multiple profiles, separate entries with commas.</li> </ul>                                                                                                    |
|                                     |                                                                                                    |

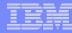

#### **Finding Shortcuts You Created**

| My Home Page        | <b>Configured Sess</b>    | ions                            |                       |               |            |         |
|---------------------|---------------------------|---------------------------------|-----------------------|---------------|------------|---------|
| 🛄 My Folder         |                           |                                 | -                     |               |            |         |
| Print               | Session                   | Server                          | Action 😧              | Shortcut      | Created By | Access  |
| Messages            | Shortcut to system A      | LP016AB.RCHLAND.IBM.COM         | a 4 û F               | Yes           | smshao     | smshao  |
| Jobs                | Shortcut to system B      | LP016AB.RCHLAND.IBM.COM         | P 41                  | Yes           | smshao     | *PUBLIC |
| 5250                | system A                  | LP016AB.RCHLAND.IBM.COM         | P L Û L Z /           | No            | smshao     | smshao  |
| Active sessions     | system B                  | LP016AB.RCHLAND.IBM.COM         | P L Î L Z 🖊           | No            | smshao     | smshao  |
| Configured sessions |                           |                                 |                       |               |            |         |
| Start session       | Configure new session     |                                 |                       |               |            |         |
| Database            | Configure a new session   | on.                             |                       |               |            |         |
| Files               | Shortcuts to sessions y   |                                 |                       |               |            |         |
| Command             | Display a list of shortci | uts to sessions you configured. | Shortcuts can be dele | ted from this | ilist.     |         |

### Click the "Shortcuts to sessions you configured" link

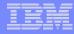

# Managing Shortcuts You Created

- List of shortcuts you created
- Delete shortcuts you created

| My Home Page                            | Shortcut       | s to Sessions Ye     | ou Config | gured  |
|-----------------------------------------|----------------|----------------------|-----------|--------|
| D My Folder                             | াৰ বাবা বি     | ] • • • • Q          |           |        |
| Print                                   |                | .] · · · · · · · ·   |           |        |
| Messages                                | Session        | Shortcut             | Access    | Action |
| Jobs                                    | system A       | Shortcut to system A | smshao    | Û      |
| 5250                                    | system B       | Shortcut to system B | *PUBLIC   | Û      |
| Active sessions                         | a a <b>r</b> i | ] • • • • Q          |           |        |
| <ul> <li>Configured sessions</li> </ul> | 11 N N 1       | 1 K K K K            |           |        |
| Start session                           |                |                      |           |        |

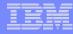

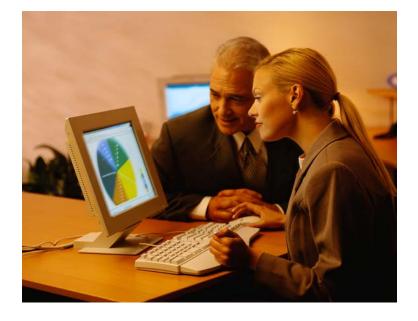

**Creating Macros** 

**Shortcuts to Macros** 

Adding Macros to Preconfigured Sessions

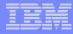

#### Macros

### **Behave differently than PC5250**

- Keys processed on a screen by screen basis
  - PC5250 every key is recorded and played back
  - System i Access for Web cursor positioned in field and keys entered into field
- On a given screen, keys may not be processed in the same order as they are entered
- Functionally equivalent, but behaves differently

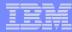

#### **Recording Macros**

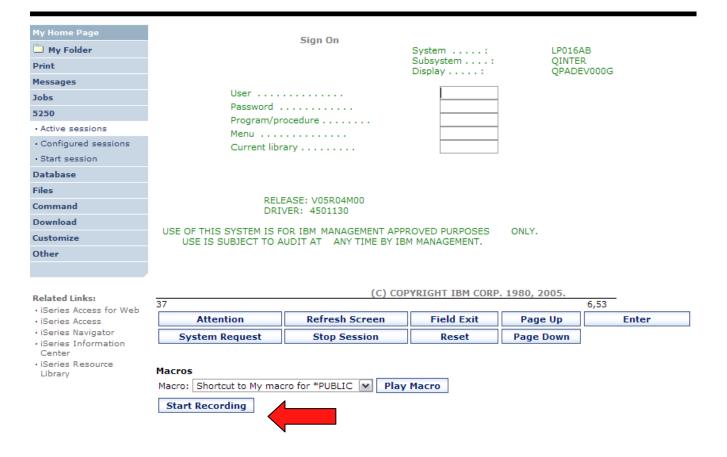

#### **Stop Recording**

| My Home Page                            | Sign On                                                                                                    |
|-----------------------------------------|----------------------------------------------------------------------------------------------------|
| 🗋 My Folder                             | System: LP016AB                                                                                                    |
| Print                                   | Subsystem : QINTER<br>Display : QPADEV000G                                                                                 |
| Messages                                |                                                                                                    |
| Jobs                                    |                                                                                                    |
| 5250                                    | PasswordProgram/procedure                                                                                                  |
| Active sessions                         | Menu                                                                                                    |
| <ul> <li>Configured sessions</li> </ul> | Current library                                                                                                    |
| Start session                           |                                                                                                    |
| Database                                |                                                                                                    |
| Files                                   |                                                                                                    |
| Command                                 | RELEASE: V05R04M00<br>DRIVER: 4501130                                                                                      |
| Download                                | USE OF THIS OVERTEN TO FOR TRM. MANA CEMENT APPROVED PURPOSES                                                              |
| Customize                               | USE OF THIS SYSTEM IS FOR IBM MANAGEMENT APPROVED PURPOSES ONLY.<br>USE IS SUBJECT TO AUDIT AT ANY TIME BY IBM MANAGEMENT. |
| Other                                   |                                                                                                    |
|                                         |                                                                                                    |
|                                         | (C) COPYRIGHT IBM CORP. 1980, 2005.                                                                                        |
| Related Links:                          | 37 R 653                                                                                                    |

**Refresh Screen** 

Stop Session

Field Exit

Reset

Page Up

Page Down

Enter

- · iSeries Access for Web
- iSeries Access
- iSeries Navigator
- iSeries Information Center
- iSeries Resource Library

#### Macros

Attention

System Request

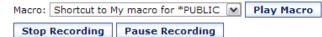

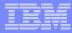

# Naming the Macro

| My Home Page                            | Save Macro                |
|-----------------------------------------|---------------------------|
| 🗀 My Folder                             |                           |
| Print                                   | Macro: my login macro     |
| Messages                                | Replace if already exists |
| Jobs                                    | Save Macro Cancel         |
| 5250                                    | Save hacro cancer         |
| Active sessions                         |                           |
| <ul> <li>Configured sessions</li> </ul> |                           |
| Start session                           |                           |
| Database                                |                           |
| Files                                   |                           |
| Command                                 |                           |
| Download                                |                           |
| Customize                               |                           |
| Other                                   |                           |
|                                         |                           |

### **Playing Macro**

| My Home Page           My Folder           Print | Sign On<br>System: LP016AB<br>Subsystem: QINTER<br>Display: QPADEV000G                                                     |
|--------------------------------------------------|----------------------------------------------------------------------------------------------------|
| Messages<br>Jobs                                 | User                                                                                                    |
| 5250                                             | Password                                                                                                    |
| Active sessions                                  | Program/procedure                                                                                                    |
| Configured sessions                              | Current library                                                                                                    |
| Start session                                    | Contractionary                                                                                                    |
| Database                                         |                                                                                                    |
| Files                                            |                                                                                                    |
| Command                                          | RELEASE: V05R04M00<br>DRIVER: 4501130                                                                                      |
| Download                                         |                                                                                                    |
| Customize                                        | USE OF THIS SYSTEM IS FOR IBM MANAGEMENT APPROVED PURPOSES ONLY.<br>USE IS SUBJECT TO AUDIT AT ANY TIME BY IBM MANAGEMENT. |
| Other                                            |                                                                                                    |
|                                                  |                                                                                                    |

(C) COPYRIGHT IBM CORP. 1980, 2005.

Field Exit

Reset

6,53

Enter

Page Up

Page Down

| Rela | ted | Lin | ks: |
|------|-----|-----|-----|
|------|-----|-----|-----|

- iSeries Access for Web
- iSeries Access
- iSeries Navigator
   iSeries Information Center
- iSeries Resource Library

| Macros |  |
|--------|--|

Attention

System Request

37

| Macro: my login macro | Play Macro |  |
|-----------------------|------------|--|
| Start Recording       |            |  |

**Refresh Screen** 

Stop Session

#### **Managing Macros**

#### Related Links:

- iSeries Access for Web
- iSeries Access
- iSeries Navigator
- iSeries Information Center
- iSeries Resource Library

 (C) COPYRIGHT IBM CORP. 1980, 2005.

 37
 6,53

 Attention
 Refresh Screen
 Field Exit
 Page Up
 Enter

 System Request
 Stop Session
 Reset
 Page Down

#### Macros

| Macro: | my login macro | <b>~</b> | Play Macro |
|--------|----------------|----------|------------|
|--------|----------------|----------|------------|

Start Recording

Traditional view Switch this session to traditional view.

#### Active session settings

Change the settings for this session.

#### Active sessions

Work with your active sessions.

#### Configured sessions

Work with your configured sessions.

My macros Work with your macros.

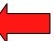

My keypads Work with your keypads.

5250 user interface help View help for using the 5250 user interface.

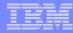

# My Macro List $\rightarrow$ Edit Macro

| My Home Page                            | My Macros                                                                                   |  |  |
|-----------------------------------------|---------------------------------------------------------------------------------------------|--|--|
| 🗀 My Folder                             |                                                                                             |  |  |
| Print                                   |                                                                                             |  |  |
| Messages                                | Macro Action 🖗 Shortcut Created By Access                                                   |  |  |
| Jobs                                    | my login macro 🗈 🛍 🖉 🖉 No smshao smshao                                                     |  |  |
| 5250                                    | Shortcut to My macro                                                                        |  |  |
| Active sessions                         |                                                                                             |  |  |
| <ul> <li>Configured sessions</li> </ul> |                                                                                             |  |  |
| Start session                           |                                                                                             |  |  |
| Database                                | Active sessions                                                                             |  |  |
| Files                                   | Work with your active sessions.                                                             |  |  |
| Command                                 | Shortcuts to macros you recorded                                                            |  |  |
| Download                                | Display a list of shortcuts to macros you recorded. Shortcuts can be deleted from this list |  |  |
| Customize                               | Configured sessions<br>Work with your configured sessions.                                  |  |  |
| Other                                   |                                                                                             |  |  |
|                                         | <u>Start session</u><br>Start a new session.                                                |  |  |

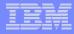

#### Single Sign On with Macro

- Create a macro to login to 5250
  - Using your own user ID and password
- Edit the macro and replace your user ID and password with directives to use the user's login
- Share the macro (create shortcut) with the user or group
- Associate the macro with a session so the macro is executed when the session starts
- Share the session (create shortcut) with the user or group

#### **Editing a Macro**

This macro was created to bypass the i5/OS sign-on screen and to put the user directly into an RPG application called BOATS.

> Note that the user
>  ID and password are listed in clear text.

| Web User: CMINER System: X1519P4.RCHLA                                       |
|------------------------------------------------------------------------------|
|                                                                              |
| Edit Macro                                                                   |
| Macro: Signon Boats                                                          |
| [cursor 7,53][erasefld]pw12345678pw[cursor 6,53][erasefld]caroleminer[enter] |
| [wait][enter]][wait][cursor 20,7][erasefld]boats/boats[enter][wait]          |
|                                                                              |
|                                                                              |
|                                                                              |
|                                                                              |
|                                                                              |
|                                                                              |
|                                                                              |
|                                                                              |
|                                                                              |
|                                                                              |
|                                                                              |
|                                                                              |
|                                                                              |
|                                                                              |
| Save Cancel                                                                  |
|                                                                              |
|                                                                              |
|                                                                              |

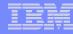

#### **Edit Macro**

#### Replace the recorded user ID with [user] **Replace the recorded password with [password]**

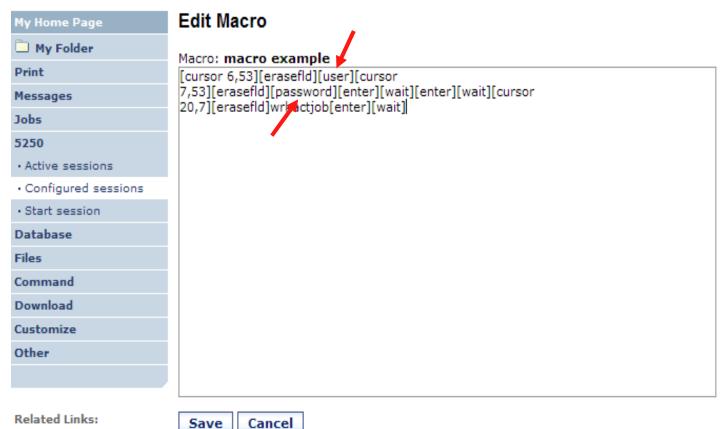

Related Links:

iSeries Access for Web

|   | _ |   |   | _ |
|---|---|---|---|---|
| - | - | - | _ |   |
|   |   |   |   |   |
|   | _ |   |   |   |
| _ | _ | _ |   | - |

#### **Supported Commands for Macros**

#### The supported cursor positioning commands are:

| General macro commands      |
|-----------------------------|
| [attn] - Attention          |
| [altview] - Alternate View  |
| [backspace] - Backspace     |
| [backtab] - Backtab         |
| [bof] - Beginning of field  |
| [clear] - Clear             |
| [down] - Cursor down        |
| [left] - Cursor left        |
| [right] - Cursor right      |
| [cursel] - Cursor select    |
| [up] - Cursor up            |
| [delete] - Delete character |
| [dspsosi] - Display SO/SI   |
| [dup] - DUP field           |
| [enter] - Enter             |
| [eof] - End of field        |
| [eraseeof] - Erase EOF      |
| [erasefld] - Erase field    |
| [erinp] - Erase input       |
| [fldext] - Field exit       |
| [fieldmark] - Field mark    |
| [field-] - Field minus      |
| [field+] - Field plus       |
|                             |

#### General macro commands... [pf1] - F1 [pf12] – F12 [pf2] - F2 [pf13] – F13 [pf3] - F3 [pf14] – F14 [pf4] - F4 [pf15] – F15 [pf5] - F5 [pf16] – F16 [pf17] – F17 [pf6] - F6 [pf18] – F18 [pf7] - F7 [pf19] – F19 [pf8] - F8 [pf9] - F9 [pf20] – F20 [pf10] - F10 [pf21] – F21 [pf11] - F11 [pf22] – F22 [help] - Help [pf22] – F23 [pf24] – F24 [home] – Home insert] - Insert [newline] - New line [pa1] - PA1 [pa2] - PA2 [pa3] - PA3 [pageup] - Page up [pagedn] - Page down [reset] - Reset [sysreq] - System request [tab] - Tab field

# Bi-directional text support commands

[base] - Base [close] - Close [fldrev] - Field reverse [latinlayer] - Latin layer [screenrev] - Screen reverse

#### Other macro commands

[cursor row,column] - Locate cursor at specified row and column. Row and column must be numbers. [password] – authenticated password [pause] - Pause 1 second [pause n] - Pause n seconds [user] – authenticated user-ID

[wait] - Wait for input

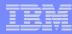

# Sharing a Macro

| My Home Page                            | My Macros                                     | Create s           | hortcut     |                  |              |              |
|-----------------------------------------|-----------------------------------------------|--------------------|-------------|------------------|--------------|--------------|
| D My Folder                             |                                               | 0                  |             |                  |              |              |
| Print                                   | [1] · · · ·                                   |                    |             |                  |              |              |
| Messages                                | Macro                                         | Action 🕗           | Shortcut    | Created By       | Access       |              |
| Jobs                                    | my login macro                                | ù û 💄 Z 🖊          | No          | smshao           | smshao       |              |
| 5250                                    | Shortcut to My macro                          | ι<br>Γ             | Yes         | aliciam          | *PUBLIC      |              |
| Active sessions                         |                                               | _                  |             |                  |              | 1            |
| <ul> <li>Configured sessions</li> </ul> | ≪ ≪ [1]                                       | Q                  |             |                  |              |              |
| Start session                           |                                               |                    |             |                  |              |              |
| Database                                | Active sessions                               |                    |             |                  |              |              |
| Files                                   | Work with your active s                       | sessions.          |             |                  |              |              |
| Command                                 | Shortcuts to macros yo                        |                    |             |                  |              |              |
| Download                                | Display a list of shortcu                     | ts to macros you r | ecorded. Sh | ortcuts can be ( | deleted from | n this list. |
| Customize                               | Configured sessions<br>Work with your configu | red sessions       |             |                  |              |              |
| Other                                   |                                               | 100 3033101131     |             |                  |              |              |
|                                         | <u>Start session</u><br>Start a new session.  |                    |             |                  |              |              |

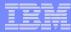

# Add a macro to a New Session

| iSeries Access for W                                                                                                    | /eb                                                                                                    | User: CMINER System: X15                                                     |                                                                                                    |
|----------------------------------------------------------------------------------------------------|----------------------------------------------------------------------------------------------------|------------------------------------------------------------------------------|----------------------------------------------------------------------------------------------------|
| My Home Page                                                                                                    | Configure New Session                                                                                                    |                                                                              |                                                                                                    |
| Print<br>Messages<br>Jobs<br>5250<br>• Active sessions<br>• Configured sessions<br>• Start session<br>Database<br>Files<br>Command                        | General<br>Session: Sales Info * required<br>Default view: Web<br>Initial macro:<br>Bypass sig<br>iSeries Access Tasks<br>Display HTUCOFfice Tasks<br>Enable advanced JavaScript functions<br>Server | 0                                                                            | All macros you have created will appear in pull-down                                                                 |
| Download<br>Customize<br>Othe <del>r</del>                                                                                                    | Server: X15.ibm.com<br>Port: 23<br>Code page: 37                                                                                                    | My Home Page                                                                 | Configure New Session                                                                                                |
| Related Links:<br>• iSeries Access for Web<br>• iSeries Access<br>• iSeries Navigator<br>• iSeries Information<br>Center<br>• iSeries Resource<br>Library | Workstation ID<br><ul> <li>Use user ID</li> <li>Specify workstation ID</li> <li>Avoid duplicates for this user</li> <li>Avoid duplicates with other users</li> </ul>                                 | D My Folder<br>Print<br>Messages<br>Jobs<br>5250                             | General     Initial macro:                                                                                           |
| ]                                                                                                    |                                                                                                    | Active sessions     Configured sessions     Start session     Database Files | <ul> <li>Bypass signon</li> <li>Display HTML data in fields</li> <li>Enable advanced JavaScript functions</li> </ul> |
|                                                                                                    |                                                                                                    | Files<br>Command<br>Download<br>Customize<br>Other                           | Server  Server: mysystem Port: 23 Code page: 37                                                                      |

#### Share the Session / Share the Macro

| My Home Page                            | Create Shortcut                                                                                                    | By giving a user            |
|-----------------------------------------|----------------------------------------------------------------------------------------------------|-----------------------------|
| Print                                   | Create shortcut to "single signon example"                                                                                                    | or group profile            |
| Messages                                | Shortcut name: Shortcut to single signon example                                                                                                    | access via                  |
| Jobs                                    | Access: smshao Add                                                                                                    |                             |
| 5250                                    |                                                                                                    | <b>'Create Shortcut'</b>    |
| Active sessions                         | Create Shortcut                                                                                                    |                             |
| <ul> <li>Configured sessions</li> </ul> |                                                                                                    |                             |
| Start session                           | Access Details                                                                                                    |                             |
| Database                                |                                                                                                    |                             |
| Files                                   | <ul> <li>The access value identifies who is able to access the shortcut.</li> <li>The access value can be an existing user profile name on the iSeries server, an existing group of the iseries server.</li> </ul> | up profile name, or *PUBLIC |
| Command                                 | <ul> <li>To specify multiple profiles, separate entries with commas.</li> </ul>                                                                                                    |                             |
| Download                                |                                                                                                    |                             |
| Customize                               |                                                                                                    |                             |
| Other                                   | <u>Configured sessions</u><br>Work with your configured sessions.                                                                                                    |                             |

| My Home Page                            | Create Shortcut                                                                                                    |
|-----------------------------------------|----------------------------------------------------------------------------------------------------|
| 🗀 My Folder                             | Create shortcut to "macro example"                                                                                                    |
| Print                                   |                                                                                                    |
| Messages                                | Shortcut name: Shortcut to macro example                                                                                                    |
| Jobs                                    | Access: smshao Add                                                                                                    |
| 5250                                    |                                                                                                    |
| Active sessions                         | Create Shortcut                                                                                                    |
| <ul> <li>Configured sessions</li> </ul> |                                                                                                    |
| Start session                           | Access Details                                                                                                    |
| Database                                |                                                                                                    |
| Files                                   | <ul> <li>The access value identifies who is able to access the shortcut.</li> <li>The access value can be an existing user profile name on the iSeries server, an existing group profile name, or *PUBLIC.</li> </ul> |
| Command                                 | <ul> <li>To specify multiple profiles, separate entries with commas.</li> </ul>                                                                                                    |
| Download                                |                                                                                                    |
| Customize                               |                                                                                                    |
| Other                                   | My macros                                                                                                    |
|                                         | Work with your macros.                                                                                                    |
|                                         |                                                                                                    |

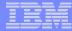

### **Starting the Session**

#### Configured Sessions

| 🗋 My Folder                             |                                              |                                 | 0                      |          |            |         |
|-----------------------------------------|----------------------------------------------|---------------------------------|------------------------|----------|------------|---------|
| Print                                   | Session                                      | Server                          | Action 😧               | Shortcut | Created By | Access  |
| Messages                                | Shortcut to single signon example            | lp016ab.rchland.ibm.com         | , ti îi l              | ×        | hao        | smshao  |
| Jobs                                    | Shortcut to system A                         | LP016AB.RCHLAND.IBM.COM         | P L 🛍 🔔                | Yes      | smshao     | smshao  |
| 5250                                    | Shortcut to system B                         | LP016AB.RCHLAND.IBM.COM         | P 41                   | Yes      | smshao     | *PUBLIC |
| Active sessions                         | single signon example                        | lp016ab.rchland.ibm.com         | P L Î L Z /            | No       | smshao     | smshao  |
| <ul> <li>Configured sessions</li> </ul> | system A                                     | LP016AB.RCHLAND.IBM.COM         | , L î L Z 🖊            | No       | smshao     | smshao  |
| Start session                           | system B                                     | LP016AB.RCHLAND.IBM.COM         | , L Î L Z /            | No       | smshao     | smshao  |
| Database                                |                                              |                                 |                        |          |            |         |
| Files                                   | Configure new session                        |                                 |                        |          |            |         |
| Command                                 | Configure a new session.                     |                                 |                        |          |            |         |
| Download                                | Shortcuts to sessions you configure          |                                 |                        |          |            |         |
| Customize                               | Display a list of shortcuts to session       | ns you configured. Shortcuts ca | n be deleted from this | list.    |            |         |
| Other                                   | Active sessions                              |                                 |                        |          |            |         |
|                                         | Work with your active sessions.              |                                 |                        |          |            |         |
|                                         | <u>Start session</u><br>Start a new session. |                                 |                        |          |            |         |
| Related Links:                          | Start a new session.                         |                                 |                        |          |            |         |

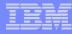

#### **Start Session Result**

- User is taken directly to the application
- 5250 session is logged in using the user's ID and password

| 14                                   |                              |                                  |                  |                 |          |   |
|--------------------------------------|------------------------------|----------------------------------|------------------|-----------------|----------|---|
| iSeries Access fo                    | r Web                        | User: CMINER                     | System: X1519P4  | RCHLAND.IBM.COM |          | ^ |
|                                      |                              |                                  |                  |                 |          |   |
| My Home Page                         |                              | AS/400 WSG Boat Demo             | 5/10/07 5:12:24  |                 |          |   |
| D My Folder                          |                              | AS/400 WSG BOAL Demo             | 6/19/07 6:13:34  |                 |          |   |
| Print                                | Enter your search parameters |                                  |                  |                 |          |   |
| Messages                             | Туре                         | P=Powered, S=Sailing, T=Tug, C=C | ommercial, A=All |                 |          | = |
| Jobs                                 | Length (feet)                | feet to start from               |                  |                 |          |   |
| 5250                                 | Year built                   | year to start from               |                  |                 |          |   |
| Active sessions                      |                              |                                  |                  |                 |          |   |
| Configured sessions                  |                              |                                  |                  |                 |          |   |
| <ul> <li>Start session</li> </ul>    |                              |                                  |                  |                 |          |   |
| Database                             |                              |                                  |                  |                 |          |   |
| Files                                |                              |                                  |                  |                 |          |   |
| Command                              |                              |                                  |                  |                 |          |   |
| Download                             |                              |                                  |                  |                 |          |   |
| Customize                            |                              |                                  |                  |                 |          |   |
| Other                                |                              |                                  |                  |                 |          |   |
|                                      |                              |                                  |                  |                 |          |   |
| Related Links:                       |                              |                                  |                  |                 |          |   |
| · iSeries Access for                 | End                          |                                  |                  |                 |          |   |
| Web<br>• iSeries Access              | Liid                         |                                  |                  |                 |          |   |
| iSeries Access     iSeries Navigator | 37                           |                                  | 4,22             |                 |          | ~ |
| in ania a tafa ana bia a             |                              |                                  |                  |                 | Internet | × |
| E                                    |                              |                                  |                  |                 | internet |   |

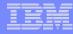

### Managing Macro Shortcuts

#### Shows all macros I have created, plus shortcuts

| My Home Page                            | My Macros                                     |                     |             |                  |              |
|-----------------------------------------|-----------------------------------------------|---------------------|-------------|------------------|--------------|
| 🗋 My Folder                             |                                               | 0                   |             |                  |              |
| Print                                   |                                               | 18                  |             |                  |              |
| Messages                                | Macro                                         | Action 😧            | Shortcut    | Created By       | Access       |
| Jobs                                    | my login macro                                | ù û 💄 Z 🖊           | No          | smshao           | smshao       |
| 5250                                    | Shortcut to My macro                          | 4                   | Yes         | aliciam          | *PUBLIC      |
| Active sessions                         |                                               | _                   |             |                  |              |
| <ul> <li>Configured sessions</li> </ul> | ≪ ≪ [1]                                       | Q                   |             |                  |              |
| Start session                           |                                               |                     |             |                  |              |
| Database                                | Active sessions                               |                     |             |                  |              |
| Files                                   | Work with your active s                       | sessions.           |             |                  |              |
| Command                                 | Shortcuts to macros yo                        |                     | and a ch    |                  |              |
| Download                                | Display a list of shortcu                     | its to macros you f | ecoraea. Sh | ortcuts can be ( | aeletea fron |
| Customize                               | Configured sessions<br>Work with your configu | red sessions        |             |                  |              |
| Other                                   |                                               | reu sessions.       |             |                  |              |
|                                         | <u>Start session</u><br>Start a new session.  |                     |             |                  |              |
|                                         | Start a new session.                          |                     |             |                  |              |

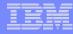

## **Macro Shortcut List**

#### Shows just shortcuts I have created

| My Home Page                            | Shortcuts to Macros You Recorded                   |
|-----------------------------------------|----------------------------------------------------|
| D My Folder                             |                                                    |
| Print                                   |                                                    |
| Messages                                | Macro Shortcut Access Action                       |
| Jobs                                    | my login macro Shortcut to my login macro smshao 📋 |
| 5250                                    |                                                    |
| Active sessions                         |                                                    |
| <ul> <li>Configured sessions</li> </ul> |                                                    |
| Start session                           | My macros<br>Work with your macros.                |
| Database                                |                                                    |
| Files                                   | Active sessions<br>Work with your active sessions. |
| Command                                 | Configured sessions                                |
| Download                                | Work with your configured sessions.                |
| Customize                               | Start session                                      |
| Other                                   | Start a new session.                               |
|                                         | <u>My keypads</u>                                  |
|                                         | Work with your keypads.                            |

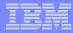

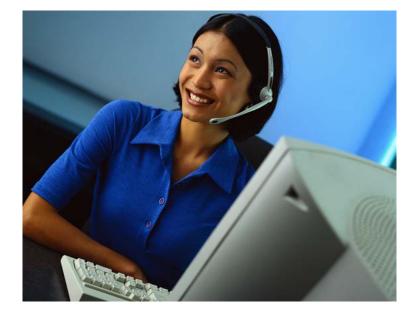

## **Active Sessions**

#### **Active Session**

- An active session is a session that has been started
  - Dynamically or configured session
- A user may have more than one active session

| iSeries Access for W                                                          | /eb                                                    |                      | User: CMINER           | System: X15            |      | - 1        | IĘ) |
|-------------------------------------------------------------------------------|--------------------------------------------------------|----------------------|------------------------|------------------------|------|------------|-----|
| My Home Page                                                                  | Active Sessio                                          | ons                  |                        |                        |      |            |     |
| 🗋 My Folder                                                                   |                                                        |                      |                        |                        |      |            |     |
| Print                                                                         | Server                                                 | Session              | Started                | Last Accessed          | View | Action 0   |     |
| Messages                                                                      | X15                                                    | B - Sales            |                        | 3/27/07 2:00:54 PM CDT |      | 22/3       |     |
| Jobs                                                                          | X15                                                    | 7 7 7 7 7            | 3/27/07 1:59:30 PM CDT |                        |      | 72/3       |     |
| 5250                                                                          |                                                        | A - Inventory        | 5/2//07 1.55.50 PH CD1 | 5/2//0/ 2:00:24 PM CD1 | WED  | 22/0       |     |
| Active sessions                                                               |                                                        |                      |                        |                        |      |            |     |
| Configured sessions                                                           |                                                        |                      |                        |                        | -    |            |     |
| Start session                                                                 | View-only sessions                                     |                      |                        |                        |      |            |     |
| Database                                                                      | Display a list of active ses                           | sions others are sha | aring with me.         |                        |      |            |     |
| Files                                                                         | North Contractor                                       |                      |                        |                        |      |            |     |
| Command                                                                       | Shared sessions<br>Display a list of active ses        | sions I am sharing v | with others.           | R                      | ecc  | onnec      | :t  |
| Download                                                                      |                                                        |                      |                        |                        |      |            |     |
| Customize                                                                     | Configured sessions<br>Work with your configured       | sessions             |                        |                        |      |            |     |
| Other                                                                         | work with your conligured                              | 303510115.           |                        |                        |      |            |     |
|                                                                               | <u>Start session</u><br>Start a new session.           |                      |                        |                        |      |            |     |
| Related Links:<br>• iSeries Access for Web<br>• iSeries Access                | <u>My macros</u><br>Work with your macros.             |                      |                        |                        |      |            |     |
| <ul> <li>iSeries Navigator</li> <li>iSeries Information<br/>Center</li> </ul> | <u>My keypads</u><br>Work with your keypads.           |                      |                        |                        |      |            |     |
| iSeries Resource Library                                                      | 5250 user interface help<br>View help for working with | active sessions.     |                        |                        |      |            |     |
|                                                                               |                                                        |                      |                        |                        |      | 🔮 Internet |     |

### **Active Session Life Span**

- Session resides on the server, not the workstation
- Session remains active until
  - User ends (stops) the session, or
  - Session time out due to inactivity
    - Time out value is configurable through Access for Web

| My Home Page        | Active Sessions                                            |               |                       |                        |      |          |  |  |
|---------------------|------------------------------------------------------------|---------------|-----------------------|------------------------|------|----------|--|--|
| 🗀 My Folder         |                                                            |               |                       |                        |      | -        |  |  |
| Print               | Server                                                     | Session       | Started               | Last Accessed          | View | Action 😯 |  |  |
| Messages            | LP016AB.RCHLAND.IBM.COM                                    | А             | 3/7/06 3:55:13 PM CST | 3/8/06 10:44:29 AM CST | Web  | 777/3    |  |  |
| Jobs                |                                                            |               |                       |                        |      |          |  |  |
| 5250                | View-only sessions                                         |               | ale de la colte aco   |                        |      |          |  |  |
| Active sessions     | Display a list of active sessions                          | others are    | snaring with me.      |                        |      |          |  |  |
| Configured sessions | Shared sessions<br>Display a list of active sessions       | Tan shar      | ing with others       |                        |      |          |  |  |
| Start session       |                                                            | i an shan     | ing with others.      |                        |      |          |  |  |
| Database            | Configured sessions<br>Work with your configured sessions. |               |                       |                        |      |          |  |  |
| Files               |                                                            |               |                       |                        |      |          |  |  |
| Command             | Start session<br>Start a new session.                      | Start session |                       |                        |      |          |  |  |
| Download            | M.,                                                        |               |                       |                        |      |          |  |  |
| Customize           | My macros<br>Work with your macros.                        |               |                       |                        |      |          |  |  |
| Other               | My keypads                                                 |               |                       |                        |      |          |  |  |
|                     | Work with your keypads.                                    |               |                       |                        |      |          |  |  |
|                     | 5250 user interface help                                   |               |                       |                        |      |          |  |  |
| Related Links:      | View help for working with acti                            | ve sessions   |                       |                        |      |          |  |  |

- Taking advantage of active session behavior
  - Leave the session and browse on the web, or
  - Leave your workstation and go to another workstation and
  - Reconnect to your session

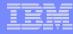

#### **Ending a Session**

# Closing the browser or turning off the workstation does not end the session

- Two ways to end a session
  - From an active session
  - From active session list
- Properly cleaning up TN5250 connection
  - Frees up resources in application server (Access for Web)
  - Frees up resources on target server (TN5250)

|   |   | - |       |   |
|---|---|---|-------|---|
|   |   |   |       |   |
| - | _ |   |       | - |
|   | - |   |       | - |
|   |   |   |       |   |
|   |   |   | - V - |   |

#### **Ending a Session from Active Session**

| My Home Page                                                       |                                                                                                    | Sign On                                    |                          |                |       |  |  |
|--------------------------------------------------------------------|----------------------------------------------------------------------------------------------------|--------------------------------------------|--------------------------|----------------|-------|--|--|
| 🗀 My Folder                                                        | System: LP016AB                                                                                                    |                                            |                          |                |       |  |  |
| Print                                                              |                                                                                                    |                                            | Subsystem :<br>Display : | QINTE<br>QPADE |       |  |  |
| Messages                                                           |                                                                                                    |                                            |                          |                |       |  |  |
| Jobs                                                               |                                                                                                    |                                            |                          |                |       |  |  |
| 5250                                                               | PasswordProgram/procedure                                                                                                    |                                            |                          |                |       |  |  |
| Active sessions                                                    |                                                                                                    | ocedure                                    |                          |                |       |  |  |
| Configured sessions                                                |                                                                                                    | ary                                        |                          |                |       |  |  |
| Start session                                                      |                                                                                                    |                                            |                          |                |       |  |  |
| Database                                                           |                                                                                                    |                                            |                          |                |       |  |  |
| Files                                                              |                                                                                                    |                                            |                          |                |       |  |  |
| Command                                                            |                                                                                                    | EASE: V05R04M00<br>VER: 4501130            |                          |                |       |  |  |
| Download                                                           |                                                                                                    |                                            |                          |                |       |  |  |
| Customize                                                          | USE OF THIS SYSTEM IS FOUND AND A STATEMENT OF THE SYSTEM IS FOUND AND A STATEMENT AND A STATEMENT | OR IBM MANAGEMENT A<br>UDIT AT ANY TIME BY |                          | ONLY.          |       |  |  |
| Other                                                              |                                                                                                    |                                            |                          |                |       |  |  |
|                                                                    |                                                                                                    |                                            |                          |                |       |  |  |
|                                                                    |                                                                                                    |                                            |                          |                |       |  |  |
| Related Links:                                                     | 37                                                                                                    | (C) (                                      | OPYRIGHT IBM CORP.       | . 1980, 2005.  | 6,53  |  |  |
| <ul> <li>iSeries Access for Web</li> <li>iSeries Access</li> </ul> | Attention                                                                                                    | Refresh Screen                             | Field Exit               | Page Up        | Enter |  |  |
| iSeries Navigator     iSeries Information                          | System Request                                                                                                    | Stop Session                               | Reset                    | Page Down      |       |  |  |
| Center                                                             |                                                                                                    |                                            |                          |                |       |  |  |

#### End this active session

|      |   | _ |      |  |
|------|---|---|------|--|
| _    |   |   | -    |  |
|      |   | _ |      |  |
| _    | - |   | - 1- |  |
| _    | _ |   | _    |  |
| <br> | _ | _ |      |  |

# **Ending a Session from Active Session List**

| My Home Page        | Active Sessions                                        |                  |                       |                        |      |           |
|---------------------|--------------------------------------------------------|------------------|-----------------------|------------------------|------|-----------|
| 🛄 My Folder         |                                                        |                  |                       |                        |      | 0         |
| Print               | Server                                                 | Session          | Started               | Last Accessed          | View | Action 😧  |
| Messages            | LP016AB.RCHLAND.IBM.C                                  | COM A            | 3/7/06 3:55:13 PM CST | 3/8/06 12:58:01 PM CST | Web  | 77/3      |
| Jobs                |                                                        |                  |                       |                        |      |           |
| 5250                | View-only sessions                                     |                  |                       |                        |      |           |
| Active sessions     | Display a list of active sess                          | sions others are | e sharing with me.    |                        |      |           |
| Configured sessions | Shared sessions<br>Display a list of active sess       | sions I am sha   | ring with others      |                        |      |           |
| Start session       |                                                        | sions i ani shai | ing with others.      |                        |      |           |
| Database            | Configured sessions<br>Work with your configured       | sessions.        |                       |                        | E    | nd sessio |
| Files               |                                                        |                  |                       |                        |      |           |
| Command             | <u>Start session</u><br>Start a new session.           |                  |                       |                        |      |           |
| Download            | My macros                                              |                  |                       |                        |      |           |
| Customize           | Work with your macros.                                 |                  |                       |                        |      |           |
| Other               | My keypads                                             |                  |                       |                        |      |           |
|                     | Work with your keypads.                                |                  |                       |                        |      |           |
| Related Links:      | 5250 user interface help<br>View help for working with | active session   | -                     |                        |      |           |
| Related LINKS:      | view help for working with                             | active session   | 5.                    |                        |      |           |

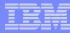

### **Changing Active Session Settings**

#### Does not affect the configured session settings

- The changes are tied to the running instance of the session
- Changes only affect how this particular active session behaves

#### Some settings are not modifiable

- Server name
- Port
- Code page
- Workstation ID
- Default view (web or traditional)
- Initial macro

| Command<br>Download<br>Customize<br>Other                                                                                                    | RELEASE: V05R04M00<br>DRIVER: 4501130<br>USE OF THIS SYSTEM IS FOR IBM MANAGEMENT APPROVED PURPOSES ONLY.<br>USE IS SUBJECT TO AUDIT AT ANY TIME BY IBM MANAGEMENT. |                                           |                                        |                   |               |  |  |
|----------------------------------------------------------------------------------------------------|----------------------------------------------------------------------------------------------------|-------------------------------------------|----------------------------------------|-------------------|---------------|--|--|
| Related Links:<br>• iSeries Access for Web<br>• iSeries Access<br>• iSeries Navigator<br>• iSeries Information<br>Center<br>• iSeries Resource | 37 Attention System Request                                                                                                    | (C) COP<br>Refresh Screen<br>Stop Session | YRIGHT IBM CORP<br>Field Exit<br>Reset | Page Up Page Down | 6,53<br>Enter |  |  |
| Library                                                                                                    | Macros<br>Macro: Shortcut to My macro for *PUBLIC V Play Macro<br>Start Recording<br><u>Traditional view</u><br>Switch this session to traditional view.            |                                           |                                        |                   |               |  |  |

Change the settings for this session.

#### **Active Session - Web View**

| My Home Page                            | MAIN                                                         | i5/0S Main Men  | u             |            |       |  |  |
|-----------------------------------------|--------------------------------------------------------------|-----------------|---------------|------------|-------|--|--|
| 🔲 My Folder                             |                                                              | ,               | System        | 1: LP016AB |       |  |  |
| Print                                   | Select one of the follow                                     | ing:            |               |            |       |  |  |
| Messages                                | <u>1</u> . User tasks                                        |                 |               |            |       |  |  |
| obs                                     | <u>2</u> . Office tasks<br>3. General system to              | asks            |               |            |       |  |  |
| 250                                     | 4. Files, libraries, an                                      |                 |               |            |       |  |  |
| Active sessions                         | <ol> <li>Programming</li> <li>Communications</li> </ol>      |                 |               |            |       |  |  |
| Configured sessions                     | 7. Define or change                                          |                 |               |            |       |  |  |
| Start session                           | <ol> <li>Problem handling</li> <li>Display a menu</li> </ol> | 1               |               |            |       |  |  |
| atabase                                 | 10. Information Assis                                        |                 |               |            |       |  |  |
| iles                                    | <u>11</u> . iSeries Access ta                                | sks             |               |            |       |  |  |
| ommand                                  | 90. Sign off                                                 |                 |               |            |       |  |  |
| ownload                                 | Selection or command                                         |                 |               |            |       |  |  |
| ustomize                                | ===>                                                         |                 |               |            |       |  |  |
| Other                                   | Exit Prompt<br>Set initial menu<br>(C) COPYRIGHT IBM COR     | Retrieve Cancel | Information / | Assistant  |       |  |  |
| elated Links:<br>iSeries Access for Web | 37                                                           |                 |               | 20,7       |       |  |  |
| iSeries Access for web                  | Attention                                                    | Refresh Screen  | Field Exit    | Page Up    | Enter |  |  |
| iSeries Navigator                       | System Request                                               | Stop Session    | Reset         | Page Down  |       |  |  |
| iSeries Information<br>Center           |                                                              |                 |               |            |       |  |  |
| iSeries Resource                        | Macros                                                       |                 |               |            |       |  |  |
| Library                                 | Macro: Shortcut to My macro for *PUBLIC 💌 Play Macro         |                 |               |            |       |  |  |
|                                         | Start Recording                                              |                 |               |            |       |  |  |
|                                         | start Recording                                              |                 |               |            |       |  |  |
|                                         |                                                              |                 |               |            |       |  |  |
|                                         |                                                              |                 |               |            |       |  |  |
| •                                       | Traditional view                                             |                 |               |            |       |  |  |

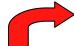

Traditional view Switch this session to traditional view.

#### Switch to traditional view by selecting the "Traditional view" link

| _ | - |   | _ | _ |
|---|---|---|---|---|
|   | _ | _ |   | - |
|   | _ | _ | _ | _ |
|   | - |   |   | - |
|   |   | _ |   |   |
|   |   |   |   |   |

#### **Active Session - Traditional View**

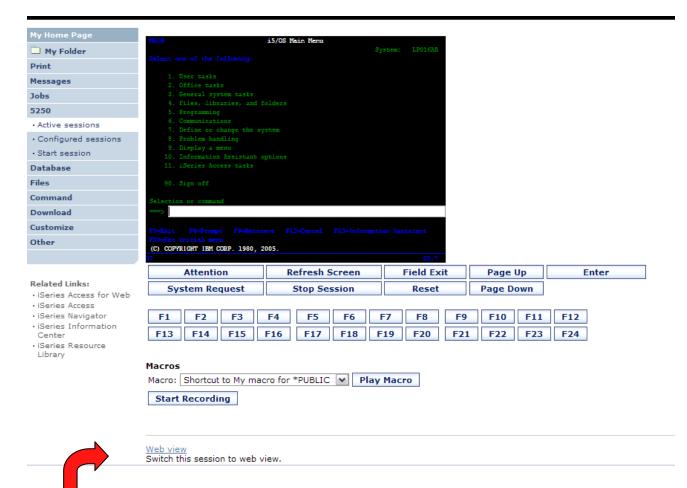

#### Switch to web view by selecting the "Web view" link

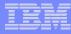

#### Web View vs. Traditional View

#### Web View

- Proportional font
- Menu displayed as links
- Active function keys displayed as buttons
- Allows cursor positioning at non-input fields
- Display "More..." as button
- Message line (25<sup>th</sup> line) treated as help

#### **Traditional View**

- Fixed width font
- Function key bar (F1-F24)
- Background color configurable (default is black)

- All the view settings are configurable.
- Configure web and traditional view settings for your environment.

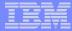

# **Cursor Positioning**

| View 🥃                                         |                                        |
|------------------------------------------------|----------------------------------------|
| Web                                            | Traditional                            |
| Show navigation bar                            | Show navigation bar                    |
| Show action links                              | Show action links                      |
| Show hotspot links                             | Show hotspot links                     |
| Show JavaScript indicator                      | Show JavaScript indicator              |
| Display text using fixed width font            | Display text using fixed width font    |
| Enable "More" as button                        | Enable "More" as button                |
| 🗹 Enable menu items as links                   | Enable menu items as links             |
| Show function key bar                          | Show function key bar                  |
| Show macros section                            | Show macros section                    |
| Show operator information area (OIA)           | Show operator information area (OIA)   |
| □ Show active sessions                         | □ Show active sessions                 |
| Enable cursor positioning                      | Enable cursor positioning              |
| Position cursor at exact location              | Position cursor at exact location      |
| 🗹 Enable message text line as help link        | Enable message text line as help link  |
| 🗹 Enable active function keys as buttons       | Enable active function keys as buttons |
| $\Box$ Show function key text (Fxx=) on button |                                        |

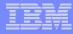

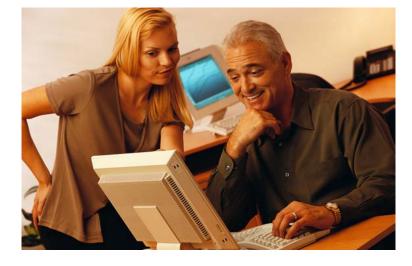

# Keypads

© 2008 IBM Corporation

## My Keypads

Configuring a Keypad is a very effective way to simplify many end user tasks

 For example, a button to do a 'Host Print' of a screen

| My Home Page                                                       | Host Print                                                                                                    | Field Exit                      | Field Minus    |        | Field Plu     | 5        |
|--------------------------------------------------------------------|----------------------------------------------------------------------------------------------------|---------------------------------|----------------|--------|---------------|----------|
| 🗈 My Folder                                                        | Erase EOF                                                                                                    | Erase Field                     | Erase Input    |        | Refresh Scree |          |
| Print                                                              |                                                                                                    |                                 |                |        |               |          |
| Messages                                                           | MAIN                                                                                                    | i                               | 5/OS Main Menu |        |               |          |
| Jobs                                                               |                                                                                                    |                                 |                |        | System:       | LP016A   |
| 5250                                                               | Select one of the f                                                                                                    | following:                      |                |        |               |          |
| • Active sessions                                                  | 1. User tasks                                                                                                    |                                 |                |        | 3             |          |
| · Configured sessions                                              | 2. Office tasl                                                                                                    |                                 |                |        | J             |          |
| • Start session                                                    | 3. General sy                                                                                                    | stem tasks<br>ries, and folders |                |        |               |          |
| Database                                                           | <u>4</u> . Files, libra<br>5. Programmi                                                                                                    |                                 |                |        |               |          |
| Files                                                              | 6. Communic                                                                                                    | ations                          |                |        |               |          |
| Command                                                            | <ol> <li>Define or on<br/>8. Problem has a second second</li></ol> | change the system               |                |        |               |          |
| Download                                                           | <u>9</u> . Display a r                                                                                                    |                                 |                |        |               |          |
| Customize                                                          | 10. Informatio                                                                                                    | n Assistant options             |                |        |               |          |
| Other                                                              | 11. iSeries Ac                                                                                                    | cess tasks                      |                |        |               |          |
|                                                                    | 90. Sign off                                                                                                    |                                 |                |        |               |          |
| Related Links:                                                     | Selection or comma                                                                                                    | ind                             |                |        |               |          |
| • iSeries Access for<br>Web                                        | ===>                                                                                                    |                                 |                |        |               |          |
| · iSeries Access                                                   |                                                                                                    | rompt F9=Retriev                | ve F12=Cancel  | F13=Ir | oformation A  | ssistant |
| <ul> <li>iSeries Navigator</li> <li>iSeries Information</li> </ul> | F23=Set initial me                                                                                                    | enu<br>3M CORP. 1980, 200       |                |        |               |          |

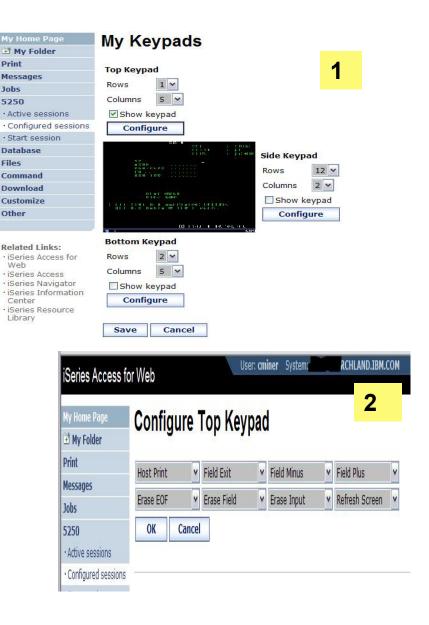

# **Keypads**

#### Three sets of keypads

- Top, right, and bottom
- Each set can be customized
- Each set can be turned on or off

# Macros can be assigned to keypad

#### Configuration is per user

- One keypad configuration per user
- Global across all session configurations
- Not tied to session configuration

| My Home Page                                                       | F1 F2 F3 F4             | F5 F6 F7 F8 F           | 9 F10 F11 F1          | 2              |               |
|--------------------------------------------------------------------|-------------------------|-------------------------|-----------------------|----------------|---------------|
| 🗋 My Folder                                                        | F13 F14 F15 F16 F       | F17 F18 F19 F20 F2      | 1 F22 F23 F24         | 4              |               |
| Print                                                              |                         |                         |                       | -              |               |
| Messages                                                           |                         | Sign On                 |                       |                |               |
| Jobs                                                               |                         |                         | System:<br>Subsystem: | LP016<br>QINTE |               |
| 5250                                                               |                         |                         | Display :             | QPAD           | EV000G F1 F13 |
| Active sessions                                                    | User                    |                         |                       |                | F2 F14        |
| Configured sessions                                                |                         |                         |                       |                | F3 F15        |
| Start session                                                      | Program/pr              | rocedure                |                       |                | F4 F16        |
| Database                                                           |                         |                         |                       |                | F5 F17        |
| Files                                                              | Current lib             | rary                    |                       |                | F6 F18        |
| Command                                                            |                         |                         |                       |                |               |
| Download                                                           |                         |                         |                       |                | F7 F19        |
| Customize                                                          | REL                     | EASE: V05R04M00         |                       |                | F8 F20        |
| Other                                                              | DRI                     | VER: 4501130            |                       |                | F9 F21        |
|                                                                    | USE OF THIS SYSTEM IS F | OR IBM MANAGEMENT APP   | ROVED PURPOSES        | ONLY.          | F10 F22       |
|                                                                    | USE IS SUBJECT TO A     | AUDIT AT ANY TIME BY IB | M MANAGEMENT.         |                | F11 F23       |
| Related Links:                                                     |                         |                         |                       |                | F12 F24       |
| <ul> <li>iSeries Access for Web</li> <li>iSeries Access</li> </ul> |                         |                         |                       |                |               |
| <ul> <li>iSeries Navigator</li> </ul>                              |                         | (C) CO                  | PYRIGHT IBM CORF      | . 1980, 2005.  |               |
| <ul> <li>iSeries Information<br/>Center</li> </ul>                 | 37                      |                         |                       |                | 6,53          |
| iSeries Resource                                                   | Attention               | Refresh Screen          | Field Exit            | Page Up        | Enter         |
| Library                                                            | System Request          | Stop Session            | Reset                 | Page Down      |               |

# *Keypads cannot be set by administrator for users*

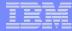

#### **Configuring Keypad**

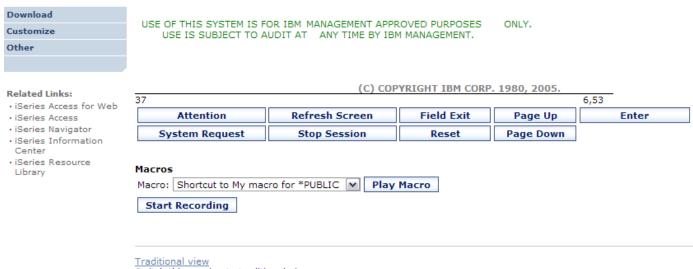

Switch this session to traditional view.

Active session settings Change the settings for this session.

Active sessions Work with your active sessions.

Configured sessions Work with your configured sessions.

My macros Work with your macros.

My keypads Work with your keypads.

5250 user interface help View help for using the 5250 user interface.

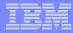

### **Configuring Keypad**

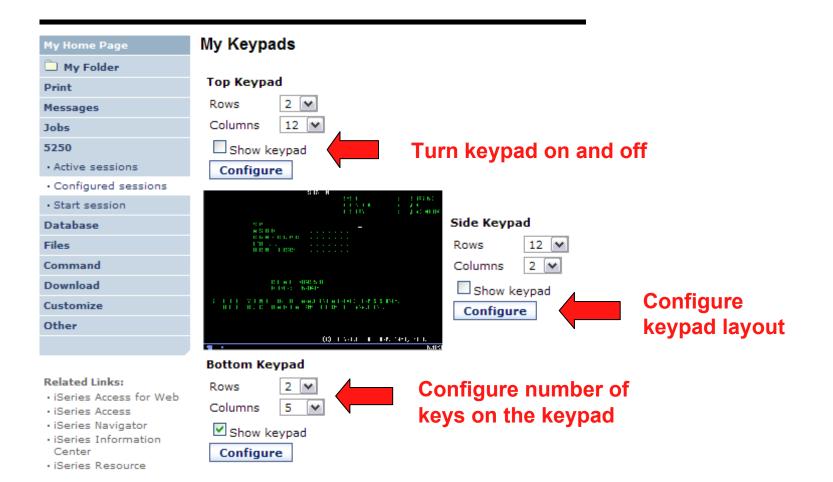

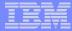

# **Configuring Keypad**

#### Configure Bottom Keypad

| 🛄 My Folder                                                                                                    |                                          |          |                                                                                                    |    |            |
|----------------------------------------------------------------------------------------------------|------------------------------------------|----------|----------------------------------------------------------------------------------------------------|----|------------|
| Print                                                                                                    | Attention                                | <b>v</b> | Refresh Screen                                                                                                    | ~] | Field Exit |
| Messages                                                                                                    | System Request                           | <b>v</b> | 5                                                                                                    | 2  | Reset      |
| Jobs                                                                                                    | OK Cancel                                |          | Field Exit<br>Field Mark                                                                                                    | -  |            |
| 5250                                                                                                    |                                          |          | Field Minus                                                                                                    |    |            |
| Active sessions                                                                                                    | 5250 user interface help                 |          | Field Reverse                                                                                                    |    |            |
| <ul> <li>Configured sessions</li> </ul>                                                                                        | View help for working with your keypads. |          | Help                                                                                                    |    |            |
| Start session                                                                                                    |                                          |          | Home<br>Host Print                                                                                                    |    |            |
| Database                                                                                                    |                                          |          | Insert                                                                                                    |    |            |
| Files                                                                                                    |                                          |          |                                                                                                    |    |            |
| Command                                                                                                    |                                          |          | PA1                                                                                                    |    |            |
| Download                                                                                                    |                                          |          |                                                                                                    |    |            |
| Customize                                                                                                    |                                          |          | Page Down                                                                                                    |    |            |
| Other                                                                                                    |                                          |          |                                                                                                    |    |            |
|                                                                                                    |                                          |          | Reset                                                                                                    |    |            |
|                                                                                                    |                                          |          |                                                                                                    |    |            |
| 5250<br>• Active sessions<br>• Configured sessions<br>• Start session<br>Database<br>Files<br>Command<br>Download<br>Customize |                                          |          | Field Minus<br>Field Plus<br>Field Reverse<br>Help<br>Home<br>Host Print<br>Insert<br>Latin Layer<br>New Line<br>PA1<br>PA2<br>PA3<br>Page Down<br>Page Up<br>Refresh Screen | *  |            |

**Related Links:** 

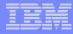

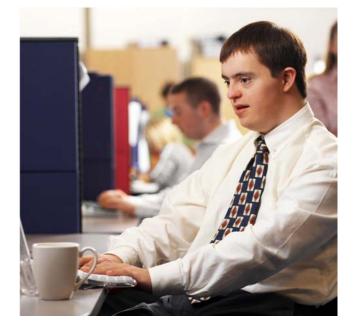

# **Shared Sessions**

#### IBM

ion

## Sharing an Active Session

#### Give another user or group a read-only view into an active session

- Example: user SALESMAN shares session with help desk-JOE

| iSeries Access for W                       | eb                                                 |            | User: <b>salesman</b> S | ystem: S400LA.rchland.ibm. | .com | IBM.          |
|--------------------------------------------|----------------------------------------------------|------------|-------------------------|----------------------------|------|---------------|
| My Home Page                               | Active Sessio                                      | ns         |                         |                            |      |               |
| 🔲 My Folder                                |                                                    |            |                         |                            |      |               |
| Print                                      | <b>6</b>                                           | <b>G</b>   | Charles I               | 1 1 1 1                    |      |               |
| Messages                                   | Server<br>S400LA.rchland.ibm.com                   | Session    | Started                 |                            | View | Action 😧      |
| Jobs                                       | S400LA.rcniand.ibm.com                             | А          | 3/12/07 6:08:21 AM CD1  | 3/12/07 6:09:03 AM CDT     | Web  | 2 2 / 3       |
| 5250                                       |                                                    |            |                         |                            |      |               |
| Active sessions                            |                                                    |            |                         |                            |      |               |
| Configured sessions                        | View-only sessions                                 |            |                         |                            |      | _             |
| Start session                              | Display a list of active sessi                     | ons others | are sharing with me.    |                            |      |               |
| Database                                   | Charad appaient                                    |            |                         |                            |      |               |
| Files                                      | Shared sessions<br>Display a list of active sessi  | ons I am s | haring with others.     |                            |      |               |
| Command                                    |                                                    |            |                         |                            |      |               |
| Download                                   | Configured sessions<br>Work with your configured s | sessions   |                         |                            |      |               |
| Customize                                  | work with your conligured s                        | sessions.  |                         |                            |      |               |
| Other                                      | Start session                                      |            |                         |                            |      |               |
|                                            | Start a new session.                               |            |                         |                            |      |               |
|                                            | My macros                                          |            |                         |                            |      |               |
| Related Links:                             | Work with your macros.                             |            |                         |                            |      |               |
| <ul> <li>iSeries Access for Web</li> </ul> |                                                    |            |                         |                            |      |               |
| <ul> <li>iSeries Access</li> </ul>         | <u>My keypads</u>                                  |            |                         |                            |      |               |
| <ul> <li>iSeries Navigator</li> </ul>      | Work with your keypads.                            |            |                         |                            |      |               |
| • iSeries Information                      |                                                    |            |                         |                            | 67   | ocal intranet |

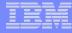

### Sharing an Active Session

#### SALESMAN enters the user or group profile to share the session with Joe

| My Home Page | Share 5250 Session |
|--------------|--------------------|
| 🗀 My Folder  |                    |
| Print        | Users: joe Browse  |
| Messages     | Share Session      |
| Jobs         | Share Session      |
| 5250         |                    |

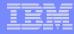

#### **View-only Sessions**

Help desk (Joe) now selects "View-only sessions" link to display the list

| iSeries Access for W | eb                                                            |
|----------------------|---------------------------------------------------------------|
| My Home Page         | Active Sessions                                               |
| Print                | Server Session Started Last Accessed View Action 😨            |
| Messages             |                                                               |
| Jobs                 |                                                               |
| 5250                 |                                                               |
| Active sessions      | View-only sessions                                            |
| Configured sessions  | Display a list of active sessions others are sharing with me. |
| Start session        | Shared sessions                                               |
| Database             | Display a list of active sessions I am sharing with others.   |
| Files                |                                                               |
| Command              | Configured sessions<br>Work with your configured sessions.    |
| Download             | nent har year configured bebolenor                            |
| Customize            | Start session                                                 |

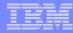

## **View-only Session List**

#### Joe clicks the "View" button to view the session

| iSeries Access for W                       | /eb                                              |           |          | User: jo | e System: : |
|--------------------------------------------|--------------------------------------------------|-----------|----------|----------|-------------|
| My Home Page                               | View-only Se                                     | ssion     | 5        |          |             |
| D My Folder                                |                                                  |           | -        |          |             |
| Print                                      | Server                                           | Session   | Owner    | Access   | Action 😧    |
| Messages                                   | S400LA.rchland.ibm.com                           |           | salesman |          |             |
| Jobs                                       |                                                  |           |          |          |             |
| 5250                                       |                                                  |           |          |          |             |
| Active sessions                            |                                                  |           |          |          |             |
| Configured sessions                        | Active sessions                                  |           |          |          |             |
| Start session                              | Work with your active ses                        | sions.    |          |          |             |
| Database                                   | Configured energiane                             |           |          |          |             |
| Files                                      | Configured sessions<br>Work with your configured | sessions. |          |          |             |
| Command                                    |                                                  |           |          |          |             |
| Download                                   | <u>Start session</u><br>Start a new session.     |           |          |          |             |
| Customize                                  | Start a new session.                             |           |          |          |             |
| Other                                      | My macros                                        |           |          |          |             |
|                                            | Work with your macros.                           |           |          |          |             |
| Related Links:<br>• iSeries Access for Web | <u>My keypads</u><br>Work with your keypads.     |           |          |          |             |
| · iSeries Access                           | soso waa istarfaa kala                           |           |          |          |             |

82

5250 user interface help

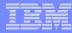

#### **View-only Session**

View-only session: input fields are disabled.

#### Use the browser "Refresh" button to display updated screens.

| My Home Page        |       |                                    | v             | /ork with         | Active   | lohs               |                | LP016AB  |
|---------------------|-------|------------------------------------|---------------|-------------------|----------|--------------------|----------------|----------|
| 🗀 My Folder         |       |                                    | •             |                   | Active   |                    | 03/11/06       | 18:19:58 |
| Print               | CPU 9 | 6: .0                              | Elapsed time  | : 0               | 0:00:00  | Active jobs:       | 341            |          |
| Messages            |       | options, press Ent                 |               |                   |          |                    |                |          |
| Jobs                |       | Change 3=Hold<br>Work with spooled |               | 5=Work<br>13=Disc |          |                    | 7=Display me   | essage   |
| 5250                |       |                                    | Current       |                   |          |                    |                |          |
| Active sessions     | Opt   | Subsystem/Job<br>QBATCH            | User<br>QSYS  | Type<br>SBS       | CPU %    | Function           | Status<br>DEQW |          |
| Configured sessions | 1 -   | QCMN                               | QSYS          | SBS               | .0       |                    | DEQW           |          |
| Start session       | -     | QCTL                               | QSYS          | SBS               | .0       | DOM OF TOONED      | DEQW           |          |
| Database            | -     | QSYSSCD<br>QHTTPSVR                | QPGMR<br>QSYS | BCH<br>SBS        | .0<br>.0 | PGM-QEZSCNEP       | EVTW<br>DEQW   |          |
| Files               | -     | ADMIN                              | QTMHHTTP      | BCH               | .0       | PGM-QZHBMAIN       | SIGW           |          |
| Thes                | -     | ADMIN                              | QTMHHTTP      | BCI               | .0       | PGM-QZSRLOG        |                |          |
| Command             | -     | ADMIN                              | QTMHHTTP      | BCI               | .0       | PGM-QZSRHTTP       |                |          |
| Download            | -     | IWATOMCAT                          | QTMHHTTP      | BCH               | .0       | PGM-QZHBMAIN       | SIGW           | More     |
| Customize           |       | neters or command                  |               |                   |          |                    |                |          |
| Other               | F3=E  |                                    | ih F7         | =Find             | F10:     | =Restart statistic | s              |          |
|                     |       | Display elapsed da                 |               | 2=Cance           |          | More options       | F24=More       | keys     |
|                     |       |                                    |               |                   |          |                    |                |          |

10,2

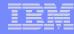

## **Managing Shared Sessions**

SALESMAN selects "Shared sessions" from the "Active Sessions" list to display the list of active sessions that are being shared

| iSeries Access for Web |                                                  | User: salesman s | .com                  | om<br>IEM.               |      |          |
|------------------------|--------------------------------------------------|------------------|-----------------------|--------------------------|------|----------|
| My Home Page           | Active Sessio                                    | ns               |                       |                          |      |          |
| Print                  | Server                                           | Session          | Started               | Last Accessed            | View | Action 😨 |
| Messages               | S400LA.rchland.ibm.com                           | A                | 3/12/07 6:08:21 AM CD | T 3/12/07 6:09:03 AM CDT | Web  | 7 7 / Q  |
| Jobs                   |                                                  |                  |                       |                          |      |          |
| 5250                   |                                                  |                  |                       |                          |      |          |
| Active sessions        |                                                  |                  |                       |                          |      |          |
| Configured sessions    | View-only sessions                               |                  |                       |                          |      |          |
| Start session          | Display a list of active sess                    | sions others     | are sharing with me.  |                          |      |          |
| Database               | Shared sessions                                  |                  |                       |                          |      |          |
| Files                  | Display a list of active sess                    | sions I am s     | sharing with others.  |                          |      |          |
| Command                |                                                  |                  |                       |                          |      |          |
| Download               | Configured sessions<br>Work with your configured | coccione         |                       |                          |      |          |
| Customize              | work with your configured                        | sessions.        |                       |                          |      |          |
|                        |                                                  |                  |                       |                          |      |          |

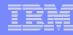

#### **Shared Session List**

SALESMAN uses the "Stop sharing" button to stop sharing this session

| iSeries Access for V                | Veb                                          |          | User   | : salesman | System     |
|-------------------------------------|----------------------------------------------|----------|--------|------------|------------|
| My Home Page                        | Shared Sessio                                | ons      |        |            |            |
| Print                               | Server                                       | Session  | Access | Action 😧   |            |
| Messages                            | S400LA.rchland.ibm.com A                     | 4        | JOE    | 😰 🗕        |            |
| Jobs                                |                                              |          |        |            | ]          |
| 5250                                |                                              |          |        |            |            |
| <ul> <li>Active sessions</li> </ul> |                                              |          |        |            |            |
| Configured sessions                 | Active sessions                              |          |        |            |            |
| Start session                       | Work with your active sessio                 | ons.     |        |            |            |
| Database                            | Configured sessions                          |          |        |            |            |
| Files                               | Work with your configured s                  | essions. |        |            |            |
| Command                             |                                              |          |        |            |            |
| Download                            | <u>Start session</u><br>Start a new session. |          |        |            |            |
| Customize                           | Start a new session.                         |          |        |            |            |
|                                     |                                              |          |        | e 0000     | IDM Corpor |

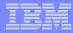

# Other

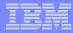

## **DDS HTML Support**

#### HTML contained within 5250 screen

| My Home Page                                                                                |                        |                |            |
|---------------------------------------------------------------------------------------------|------------------------|----------------|------------|
| 🔁 My Folder                                                                                 |                        |                |            |
| Print                                                                                       |                        |                |            |
| Messages                                                                                    |                        |                |            |
| Jobs                                                                                        |                        |                |            |
| 5250                                                                                        |                        |                |            |
| Active sessions                                                                             |                        |                |            |
| Configured sessions                                                                         |                        |                |            |
| Start session                                                                               |                        |                |            |
| Database                                                                                    | _                      |                |            |
| Files                                                                                       | F                      |                |            |
| Command                                                                                     | -                      | •              |            |
| Download                                                                                    | Test Head              | der 🖊 🗖        |            |
| Customize                                                                                   |                        | ľ              |            |
| Other                                                                                       | irst output field      |                |            |
|                                                                                             |                        |                |            |
| Related Links:<br>• System i Access for<br>Web<br>• System i Access<br>• System i Navigator | PRESS ENTER TO CONTINU | JE             |            |
| <ul> <li>i5/OS Information<br/>Center</li> </ul>                                            | 37                     |                | 1,1        |
| <ul> <li>System i Resource<br/>Center</li> </ul>                                            | Attention              | Refresh Screen | Field Exit |
|                                                                                             | System Request         | Stop Session   | Reset      |

Page Up

Page Down

Enter

# Hotspot

١.,

| System i Access for     Web | Atten               | ntion         | Refresh Screen                      | Field Exit                                 | Page Up |     | Enter |
|-----------------------------|---------------------|---------------|-------------------------------------|--------------------------------------------|---------|-----|-------|
| Related Links:              | 37                  |               |                                     |                                            |         | 1,1 |       |
|                             |                     |               |                                     | http://w3.ibm.com                          |         |     |       |
| Other                       |                     |               |                                     |                                            |         |     |       |
| Customize                   |                     |               |                                     |                                            |         |     |       |
| Download                    | 0/                  |               |                                     |                                            |         |     |       |
| Command                     | e/v5r3m0/ C         | CaMeL         | HtTpS://w3.rchland.ibm              |                                            |         | -   |       |
| Files                       |                     | ower<br>JPPER |                                     | om.com/~jhansen/qi<br>.rchland.ibm.com/~jł |         | c   |       |
| Database                    |                     | test secure   |                                     |                                            |         |     |       |
| Start session               | CaMeL               | HtTpS://w3    | .rchland.ibm.com/~jhansen           | /qiwa/service/v5r3m                        | 10/     |     |       |
| Configured sessions         | UPPER               | HTTPS://w3    | 3.rchland.ibm.com/~jhanser          | n/qiwa/service/v5r3n                       | n0/     |     |       |
| Active sessions             | Case test se        |               | rchland.ibm.com/~jhansen/           | niwa/service/v5r3m(                        | 1/      |     |       |
| 5250                        |                     |               | chiananonniconty                    |                                            |         |     |       |
| Jobs                        | UPPER<br>CaMeL      |               | RCHLAND.IBM.COM/<br>chland.ibm.com/ |                                            |         |     |       |
| Messages                    | Case tests<br>lower | http://w3.rd  | chland.ibm.com/                     |                                            |         |     |       |
| Print                       |                     |               |                                     |                                            |         |     |       |
| D My Folder                 | 3/03/08<br>14:01:16 | ,             | Page 1 URL Testing                  |                                            | JHANSEN |     |       |
|                             | - / /               |               |                                     |                                            |         |     |       |

| My Home Page                            | 3/03/08                                                                                                    | Page 1 URL Testing                                       |                      |           |       |  |  |  |
|-----------------------------------------|----------------------------------------------------------------------------------------------------|----------------------------------------------------------|----------------------|-----------|-------|--|--|--|
| 🗀 My Folder                             | 14:01:16                                                                                                    | ruge i oke reading                                       |                      | JHANSEN   |       |  |  |  |
| Print                                   | Case tests                                                                                                    |                                                          |                      |           |       |  |  |  |
| Messages                                |                                                                                                    | p://w3.rchland.ibm.com/                                  |                      |           |       |  |  |  |
| Jobs                                    |                                                                                                    | HTTP://W3.RCHLAND.IBM.COM/<br>hTtP://w3.rchland.ibm.com/ |                      |           |       |  |  |  |
| 5250                                    |                                                                                                    |                                                          |                      |           |       |  |  |  |
| Active sessions                         | Case test secure<br>lower https://w3.rchland.ibm.com/~jhansen/giwa/service/v5r3m0/                                                                  |                                                          |                      |           |       |  |  |  |
| <ul> <li>Configured sessions</li> </ul> | UPPER HT                                                                                                    | TPS://w3.rchland.ibm.com/~jhanse                         | n/giwa/service/v5r3i | m0/       |       |  |  |  |
| <ul> <li>Start session</li> </ul>       | CaMeL <u>HtTpS://w3.rchland.ibm.com/~ihansen/giwa/service/v5r3m0/</u>                                                                               |                                                          |                      |           |       |  |  |  |
| Database                                | Case test secure<br>lower <u>https://w3.rchland.ibm.com/~ihansen/qiwa/service/v5r</u><br>3m0/ UPPER HTTPS://w3.rchland.ibm.com/~ihansen/qiwa/servic |                                                          |                      |           |       |  |  |  |
| Files                                   |                                                                                                    |                                                          |                      |           |       |  |  |  |
| Command                                 | e/v5r3m0/ CaMeL                                                                                                    |                                                          |                      |           |       |  |  |  |
| Download                                | <u>0/</u>                                                                                                    |                                                          |                      |           |       |  |  |  |
| Customize                               |                                                                                                    |                                                          |                      |           |       |  |  |  |
| Other                                   |                                                                                                    |                                                          |                      |           |       |  |  |  |
|                                         | http://w3.ibm.com                                                                                                    |                                                          |                      |           |       |  |  |  |
|                                         | 37 1,1                                                                                                    |                                                          |                      |           |       |  |  |  |
| • System i Access for                   | Attention                                                                                                    | Refresh Screen                                           | Field Exit           | Page Up   | Enter |  |  |  |
| • System i Access                       | System Requ                                                                                                    | est Stop Session                                         | Reset                | Page Down |       |  |  |  |

#### **5250 and Portal Server**

| Launch > Home >                                                           | My System i > 5250 >                                                                                 |                                                                                                    |                                                                                                    | Search: 🔂 🖌 All Sources 🔍 🖣 🛔 ? Log Out                                                                              |  |  |
|---------------------------------------------------------------------------|----------------------------------------------------------------------------------------------------|----------------------------------------------------------------------------------------------------|----------------------------------------------------------------------------------------------------|----------------------------------------------------------------------------------------------------|--|--|
| Welcome Getting                                                           | Started My System i TVT                                                                              |                                                                                                    |                                                                                                    |                                                                                                    |  |  |
| 5250<br>IFrame Portlets<br>Files<br>Print<br>Database<br>Command<br>Other |                                                                                                    | F6         F7         F8         F9         F1           F18         F19         F20         F21         F2           System         Subsystem         Subsystem         Subsystem           Display         IIIIIIIIIIIIIIIIIIIIIIIIIIIIIIIIIIII | <ul> <li>Welcome</li> <li>Welcome to the System i Access portlets - specifically developed for System i Access customers. These portlets allow you to access your i5/OS resources and information through a Web browser.</li> <li>System i Access portlets include the following: <ul> <li>S250 portlet</li> <li>Run commands and access full-screen 5250 character-based applications.</li> </ul> </li> <li>IFrame portlet <ul> <li>Access any of the System i Access for Web servlets using the IFrame portlet.</li> <li>Integrated file system browsing portlets</li> <li>Browse the integrated file system.</li> <li>View, edit, upload and download files.</li> <li>Create zip files. Add files to a zip file. View, extract, and delete files from a zip file.</li> </ul> </li> <li>Printers, printer output, and output queues portlets <ul> <li>View printer status, start and stop the writer job associated with a printer.</li> <li>Hold, release, print, delete and view printer output files.</li> <li>Move printer output files to another output queue or printer.</li> <li>Hold and release output queues.</li> </ul> </li> <li>Database tables and SQL portlets <ul> <li>View quety results, customize format of results.</li> <li>Run SQL statements dynamically.</li> </ul> </li> </ul> |                                                                                                    |  |  |
|                                                                           |                                                                                                    | (C) COPYRIGHT IBM CORP                                                                                                    | <ul> <li>Store, run, and manage frequently used SQL statements</li> <li>Commands portlets</li> <li>O Run CL commands.</li> </ul>                                                                                                    |                                                                                                    |  |  |
|                                                                           | 37       Image: Second function level       Image: Second function level       Enter       Attention | Refresh Screen Field Exit                                                                                                    | The System i Access portlets are included with System i Access for Web. The<br>System i Access for Web product is part of the System i Access Family (5761-<br>XW1). For more information regarding System i Access, System i Access for<br>Web, and the System i Access portlets, refer to the following web sites:                                                                                                    |                                                                                                    |  |  |
|                                                                           | System Request                                                                                       | Stop Session Reset                                                                                                    | Page Up<br>Page Down                                                                                                    | System i Access     System i Access for Web     System i Access Portlets                                             |  |  |
| A Home 🚽 Document                                                         | s 🚖 Messaqing 🔗 Site Map                                                                             |                                                                                                    |                                                                                                    | Find more great portlets from the <u>IBM WebSphere portlet catalog</u> and at the <u>IBM WebSphere Portal Zone</u> . |  |  |

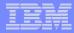

# **Questions?**

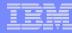

## **Trademarks and Disclaimers**

© IBM Corporation 1994-2006. All rights reserved.

References in this document to IBM products or services do not imply that IBM intends to make them available in every country.

The following terms are trademarks of International Business Machines Corporation in the United States, other countries, or both:

| AS/400  | e-business on demand | i5/OS    |
|---------|----------------------|----------|
| AS/400e | IBM                  | OS/400   |
| eServer | IBM (logo)           | System i |
| @server | iSeries              |          |

Rational is a trademark of International Business Machines Corporation and Rational Software Corporation in the United States, other countries, or both. Intel, Intel Logo, Intel Inside, Intel Inside logo, Intel Centrino, Intel Centrino logo, Celeron, Intel Xeon, Intel SpeedStep, Itanium, and Pentium are trademarks or registered trademarks of Intel Corporation or its subsidiaries in the United States and other countries.

Linux is a trademark of Linus Torvalds in the United States, other countries, or both.

Microsoft, Windows, Windows NT, and the Windows logo are trademarks of Microsoft Corporation in the United States, other countries, or both.

UNIX is a registered trademark of The Open Group in the United States and other countries.

Java and all Java-based trademarks are trademarks of Sun Microsystems, Inc. in the United States, other countries, or both.

Other company, product or service names may be trademarks or service marks of others.

Information is provided "AS IS" without warranty of any kind.

All customer examples described are presented as illustrations of how those customers have used IBM products and the results they may have achieved. Actual environmental costs and performance characteristics may vary by customer.

Information concerning non-IBM products was obtained from a supplier of these products, published announcement material, or other publicly available sources and does not constitute an endorsement of such products by IBM. Sources for non-IBM list prices and performance numbers are taken from publicly available information, including vendor announcements and vendor worldwide homepages. IBM has not tested these products and cannot confirm the accuracy of performance, capability, or any other claims related to non-IBM products. Questions on the capability of non-IBM products should be addressed to the supplier of those products.

All statements regarding IBM future direction and intent are subject to change or withdrawal without notice, and represent goals and objectives only. Contact your local IBM office or IBM authorized reseller for the full text of the specific Statement of Direction.

Some information addresses anticipated future capabilities. Such information is not intended as a definitive statement of a commitment to specific levels of performance, function or delivery schedules with respect to any future products. Such commitments are only made in IBM product announcements. The information is presented here to communicate IBM's current investment and development activities as a good faith effort to help with our customers' future planning.

Performance is based on measurements and projections using standard IBM benchmarks in a controlled environment. The actual throughput or performance that any user will experience will vary depending upon considerations such as the amount of multiprogramming in the user's job stream, the I/O configuration, the storage configuration, and the workload processed. Therefore, no assurance can be given that an individual user will achieve throughput or performance improvements equivalent to the ratios stated here.

Photographs shown are of engineering prototypes. Changes may be incorporated in production models.